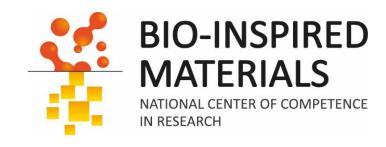

# Introduction to ImageJ session 1: Basics

### Dimitri Vanhecke

March 2024

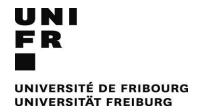

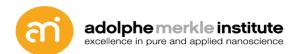

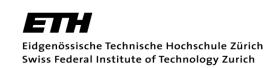

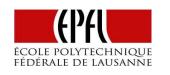

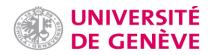

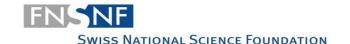

### **Administration**

### Who am I?

- PhD in structural biology (University of Bern)
- PostDoc in 3D image quantification
- 2 years at Max Planck Institute of Biochemistry, Munich, Germany
- At AMI since 2012
- Author or co-author on 80+ scientific papers
  - >3500 citations
  - h-index: 30
  - i10-index: 45
- 20 years of experience with scientific images (2D, 3D and 4D: LSM, SEM, TEM, FIB, etc...)
- 20 years of experience with imageJ and Fiji

| Cited by  |      | VIEW ALL   |
|-----------|------|------------|
|           | All  | Since 2019 |
| Citations | 3523 | 1792       |
| h-index   | 30   | 24         |
| i10-index | 45   | 41         |
|           |      |            |

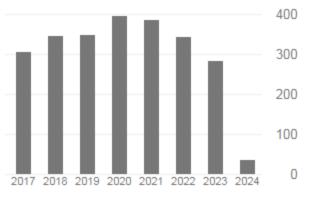

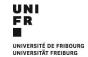

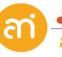

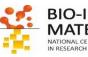

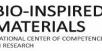

### **Administration**

How far can use key go with FIJI ImageJ options correctly I want to know Distribution Determine precisely Exploit the To improve size of my the size of what I am capacity of own data/ nanoobjects and doing ImageJ/FIJI particles pictures size distribution Count cell (Nano)number in Learning particle size a more how distribution objective scripting and size way works UNI FR **BIO-INSPIRED** analysis **MATERIALS** 

### **Administration**

### Why ImageJ (in fact: FIJI)?

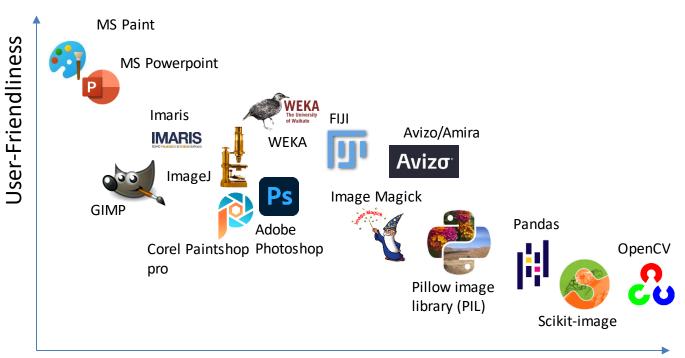

Functionality

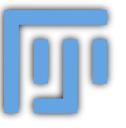

### FIJI (FIJI is just imageJ)

- Graphical user interface
- Extendable with plugins
- Designed for scientific data
- Broad functionalities
- Scripting possibilities

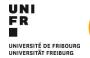

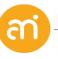

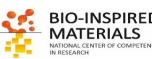

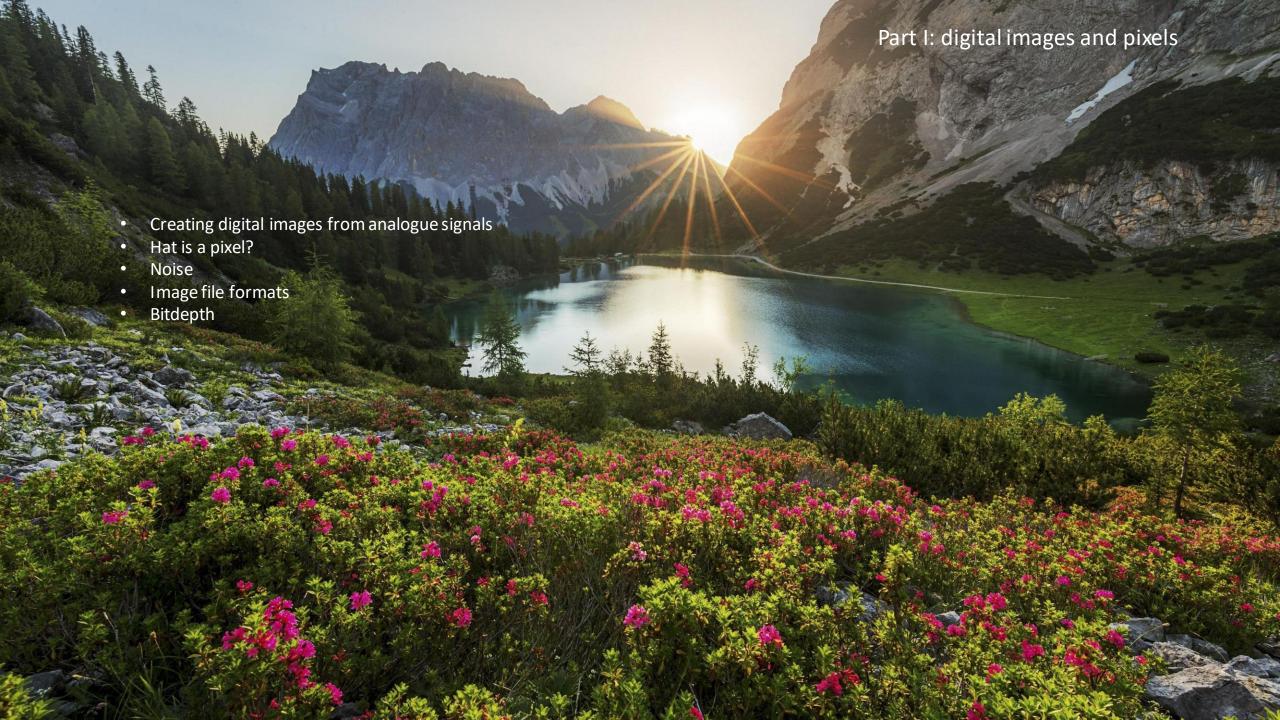

### **Image processing**

### Image processing starts with recording good images

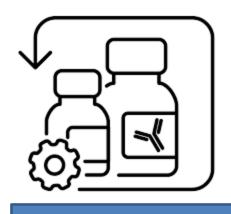

Sample preparation

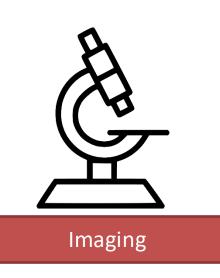

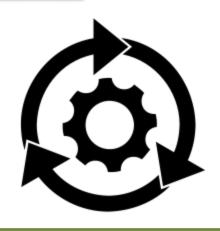

Image processing

### **Central idea:**

**GIGO** 

Garbage in, garbage out

Good image in → maybe better image out Bad image in → never a good image out

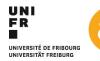

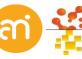

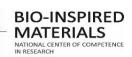

# Going digital: Continuous to discrete function

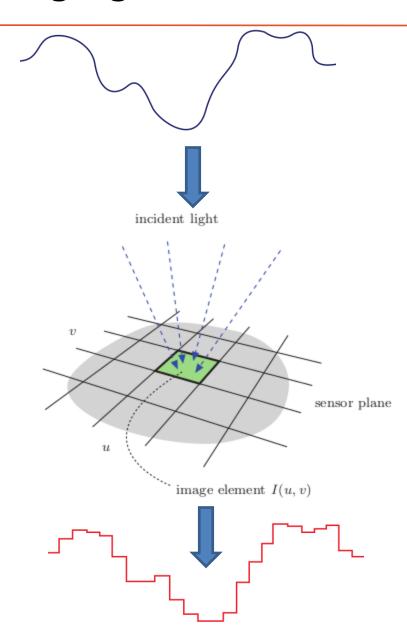

- 1. Spatial sampling
- 2. Time sampling
- 3. Analog to digital conversion

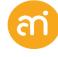

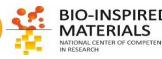

# What is a pixel - Cameras and detectors

### Photodiode (or well, or element)

Camera (e.g LM, TEM)

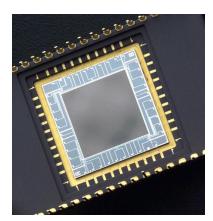

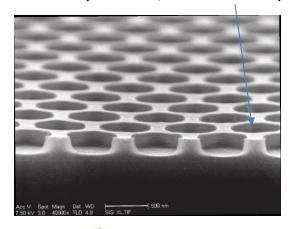

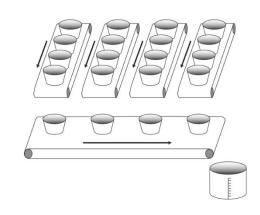

Detector (e.g LSM, SEM, STEM)

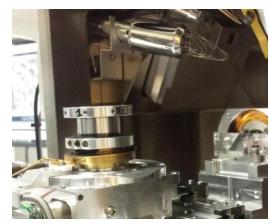

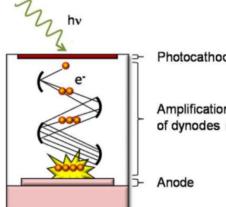

Photocathode (classical MultiAlkali)

Amplification over a series of dynodes (ca 1000 V total)

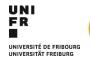

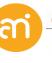

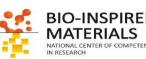

# Step 1: spatial sampling

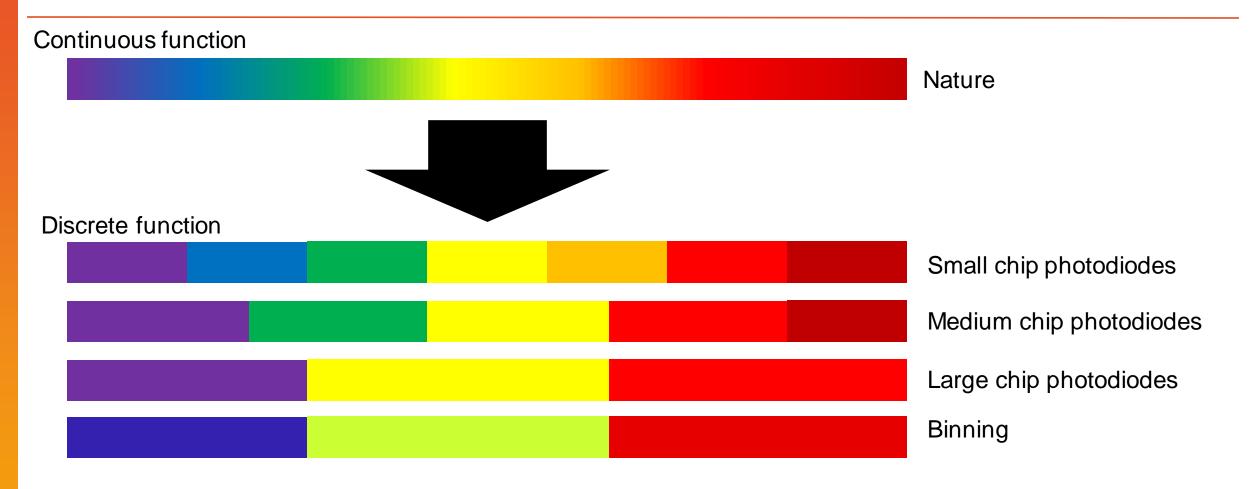

- 1. The **continuous** (=infinite) light distribution is *spatially sampled* to a **discrete** function
  - → Conversion from continuous to a discrete function (artefacts: e.g. moiré)
  - → Sensor geometry is relevant (e.g. binning)
  - → According to Nyquist-Shannon theorem

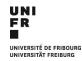

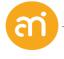

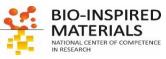

# **Step 2: temporal sampling**

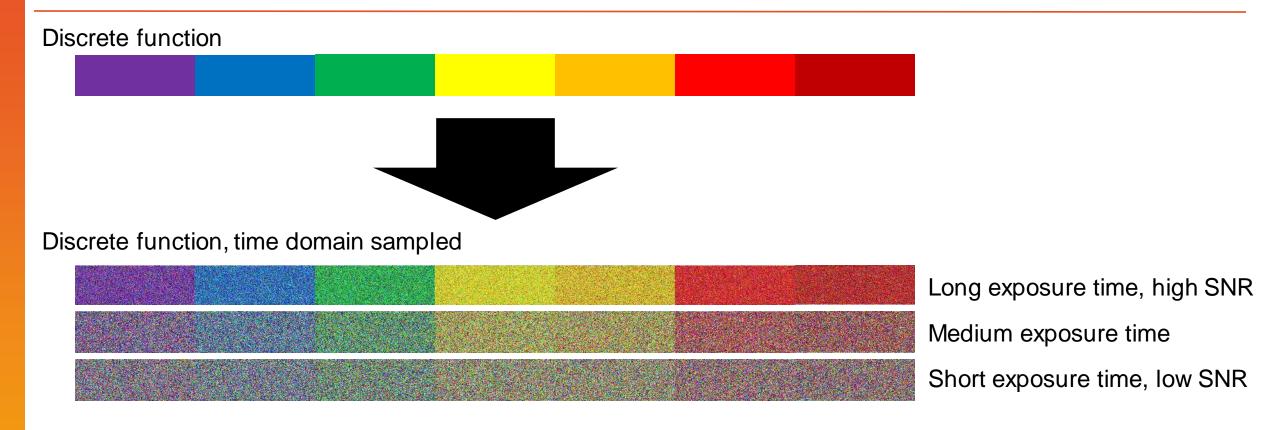

- 2. This resulting discrete function is *sampled in the time domain* (=1 still image)
  - → Exposure time (the regular time interval) is relevant, **signal to noise ratio** (SNR), shot noise

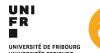

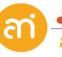

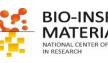

### Step 3: analog to digital conversion

Discrete function, time domain sampled

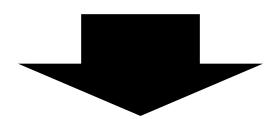

Discrete function, time domain sampled

1101011011010001011011101010101111101001001110010011100111001

110101101101000101101110101010111101001001110010011100111001

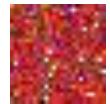

Salt-&-pepper noise, read noise

Scan faults, jitter, periodic noise

- 3. The resulting values are *quantitized* to a finite set of numeric values
  - → Conversion from photons (or electrons, X-rays,...) to electric charge (= analog to digital converter)
  - → charge is converted to a range of integers
  - → hot pixels, jitter, periodic noise

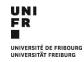

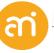

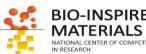

# Going digital – what is a digital image?

A digital image is an ordered, rectilinear array (or grid) of integers (numbers: 0,1,2,3...). Each element (=number) in the grid is also known as a picture element or 'Pixel'

### Spectrum

1 dimensional array

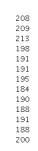

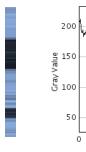

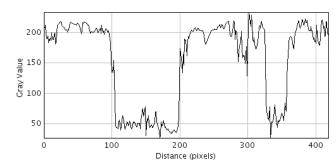

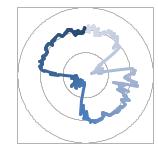

#### Image

2 dimensional array

| 82  | 72  | 78  | 86  | 65  | 41  |
|-----|-----|-----|-----|-----|-----|
| 157 | 144 | 167 | 188 | 201 | 198 |
| 185 | 191 | 195 | 188 | 188 | 190 |
| 193 | 195 | 195 | 191 | 189 | 178 |
| 173 | 170 | 181 | 192 | 194 | 194 |
| 210 | 214 | 206 | 202 | 203 | 20  |
| 237 | 224 | 221 | 230 | 232 | 22! |
| 183 | 180 | 190 | 188 | 192 | 18  |
| 178 | 170 | 159 | 187 | 195 | 189 |
| 167 | 164 | 170 | 186 | 192 | 187 |
| 159 | 162 | 164 | 184 | 170 | 160 |
| 180 | 172 | 165 | 172 | 185 | 179 |
| 193 | 180 | 196 | 195 | 185 | 17: |
| 167 | 184 | 182 | 183 | 180 | 179 |
| 195 | 191 | 182 | 189 | 195 | 18. |
| 183 | 188 | 184 | 183 | 174 | 169 |
| 101 | 106 | 105 | 170 | 1ΩΩ | 101 |

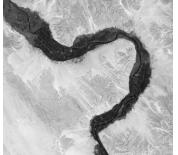

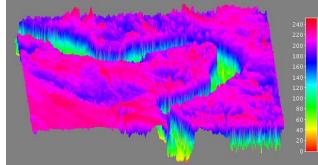

### Stacks

3D array (= volume stack or video

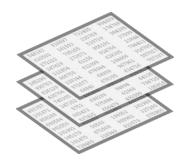

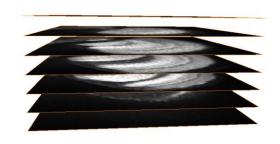

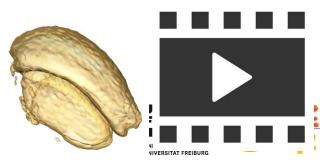

**BIO-INSPIRED** 

# What is a pixel? – it depends on the context

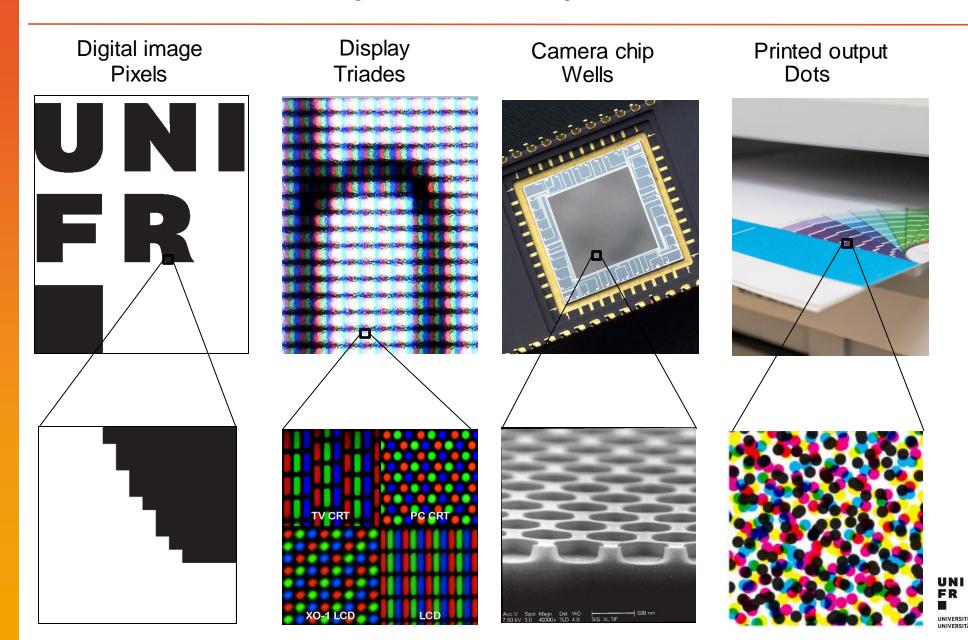

Pixel = 'Pic(ture) + el(ement)'

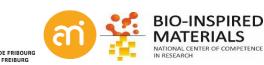

# What is a pixel – the little square model

Problem: how to convert a continuous spectrum (nature) to a discrete set of intensities (digital)

Thought experiment

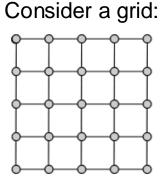

#### What are the pixels?

5x5 grid? The corners?

The squares?

4x4 grid?

#### Where is the center of a pixel?

'Integerists'

Pixel (i, j) corresponding to square  $(x, y) \rightarrow i - 0.5 \le x \le i + 0.5, j - 0.5 \le y \le j + 0.5$ 

A pixel is a point sample (it exists only at **one point\***)

re 
$$(x,y) \rightarrow i - 1 \le x \le i + 1, j - 1 \le y \le j + 1$$

\*For color pixels, there might be 3 or even 4 values at that point An image = an array on point samples (Shannon sampling theorem!)

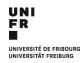

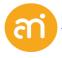

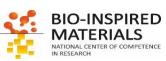

# What is a pixel – the reconstruction filter

### Problem: how to convert a continuous spectrum (nature) to a discrete set of intensities (digital)

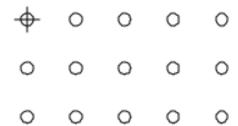

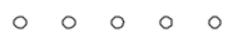

A 5x4 image

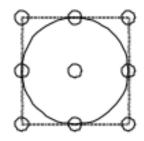

The footprint of a "reconstruction filter" (e.g. beam)

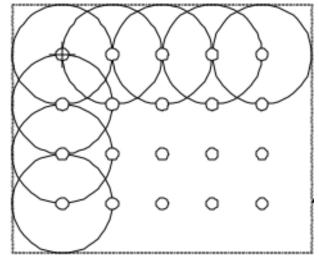

Image under construction

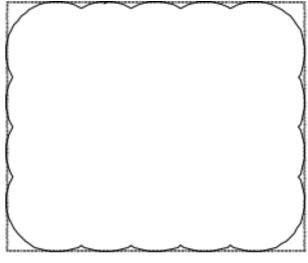

Recorded image

At no point, a square is involved!

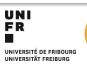

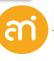

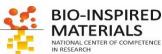

# What is a pixel – the point sample model

Q: What about the information (O) below the Shannon limit?

A: we simply do not know! But you could try to guess. This is called **Reconstruction** or interpolation

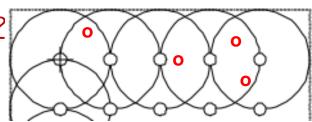

Nature is continuous (has a value at every position), a digital image is a finite set of measurements: information will be lost.

Using the point sample model, we include the notion that information has been lost, and can talk about the best ways to measure that loss

A Pixel Is Not A Little Square, A Pixel Is Not A Little Square, A Pixel Is Not A Little Square! (And a Voxel is Not a Little Cube)<sup>1</sup>

**Technical Memo 6** 

Alvy Ray Smith July 17, 1995

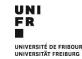

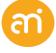

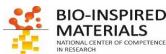

# Going digital: the sampling theorem

### Sampling =

process of converting continuous signal (time and space) into a sequence of values (a discrete function).

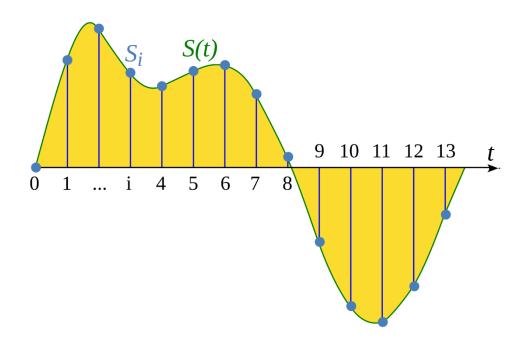

#### **Shannon Sampling Theorem**

If a function S(t) contains no frequencies higher than B hertz, it is completely determined by giving its ordinates at a series of points spaced 1/(2B) seconds apart

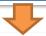

#### Shannon Sampling Theorem - revisted

If a series of discrete values has been sampled 1/(2B) apart, it does not contain information smaller than B hertz.

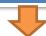

### **Shannon Sampling Theorem - applied**

If an image has been recorded at a resolution of e.g.100 nm, it does not contain information smaller than 200 nm.

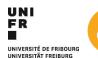

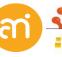

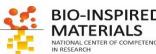

### What is a pixel: Nyquist theorem

«well edge-centered» «well-centered» Nature Digital Digital Nature 1 well diameter 2 well diameter 3 well diameter

### Nyquist's theorem ("howto convert analog to digital"):

the frequency of the digital sample should be twice that of the analog frequency

### For digital images:

= a "sampling rate" of 2 wells relative to the object image size.

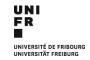

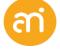

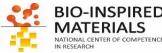

# What is a pixel

Something in a display Something in a camera/detector

**Triade dimensions** 

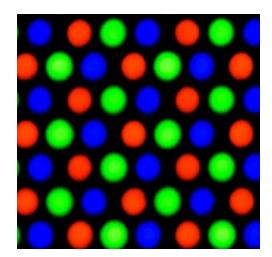

**Photodiode dimensions** 

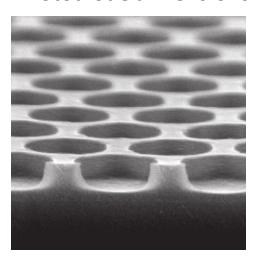

A picture element **Pixel size** 

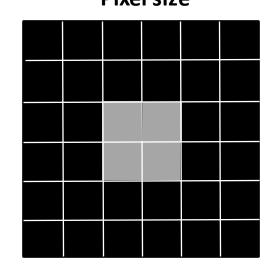

A dot of printer ink **Dots per inch** 

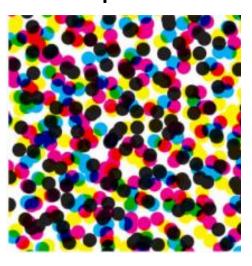

Pixel concept =Point sampling

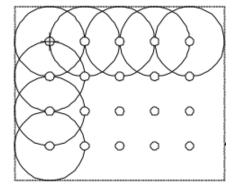

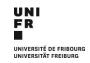

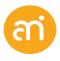

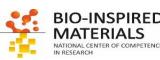

# What is a resolution? And what is magnification?

Magnification Resolution **Resolving power** Low cal High **Assessment** Very difficult Easy

O-INSPIRED ATERIALS

### **Noise**

#### **Additive noise**

#### Gaussian noise

Sum of all natural sources forming a normal distribution (=Gaussian distribution).

- Johnson–Nyquist noise (thermal vibrations of atoms in conductors)
- Black-body radiation (radiation from the earth or other objects)
- Sensor noise (when not recording at 0 K)
- **Electronic circuit noise** (impedance in electronic cables)
- kTC noise (Effects of capacitors)

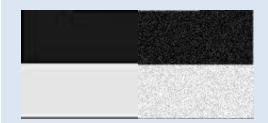

FFT filtering, Gaussian smoothing.

### Poisson (shot) noise

Caused by quantum effects due to the movement of discrete, quantized, packets

- In the source (light)
- In the electronics (electric current).
- Dark shot noise: shot noise from the dark leakage current in the image sensor

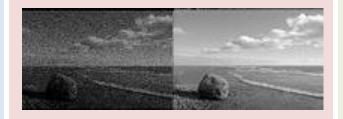

high intensity, exposure times Correct with bias images

#### Multiplicative noise

### Salt and pepper noise Caused by errors. Typically

During data transmission

• Failure in a memory cell

B/W distribution

- Analog-to-digital converter errors
- Occasionally in TEM (X-rays)
- In camera-based systems: dead pixels

Repetitive noise caused by electrical interference during the image capturing process.

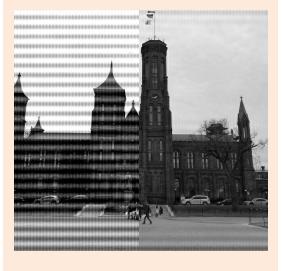

Signal deconvolution in reciprocal space

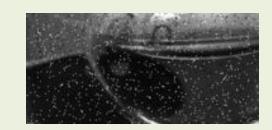

Median filtering

# Intermezzo - how does a computer work?

### Examples of decimal (=10 digits) counting

- begins with 1 digit (rightmost digit or first digit)
- When all available symbols are exhausted:
  - the least significant digit is reset to 0,
  - the next digit (one position to the left) is incremented (=overflow)

0 1 2 3 4 5 6 7 8 9 10 11 12 13 14 15 16 17 18 19

### Examples of binary (=2 digits) counting

- begins with 1 digit (rightmost digit or first digit)
- When all available symbols are exhausted:
  - the least significant digit is reset to 0,
  - the next digit (one position to the left) is incremented (=overflow)

0 1 10 11 100 101 110 111 (0) (1) (2) (3) (4) (5) (6) (7) Computer = on/off = binary digits ('bit')

1 Bit

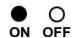

8 Bits = 1 byte

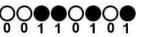

| 1024 bytes = 1 KB     | KB = Kilobyte        |
|-----------------------|----------------------|
| 1024 KB = 1 MB        | MB = <b>Megabyte</b> |
| 1024 MB = 1 <b>GB</b> | GB = <b>Gigabyte</b> |
| 1024 GB = 1 TB        | TB = <b>Terabyte</b> |
| 1024 TB = 1 PB        | PB = Petabyte        |
|                       |                      |

#### From numbers to text

- ASCII: American Standard Code for Information Interchange
- List of numbers with defined characters

| Dec | Char | Dec | Char | Dec | Char |
|-----|------|-----|------|-----|------|
|     |      |     |      |     |      |
| 32  |      | 64  | @    | 96  |      |
| 33  | !    | 65  | A    | 97  | a    |
| 34  | "    | 66  | В    | 98  | b    |
| 35  | #    | 67  | C    | 99  | C    |
| 36  | \$   | 68  | D    | 100 | d    |
| 37  | 90   | 69  | E    | 101 | е    |
| 38  | &    | 70  | F    | 102 | f    |
| 39  | •    | 71  | G    | 103 | g    |
| 40  | (    | 72  | H    | 104 | h    |
| 41  | )    | 73  | I    | 105 | i    |
| 42  | *    | 74  | J    | 106 | j    |
| 43  | +    | 75  | K    | 107 | k    |
| 44  | ,    | 76  | L    | 108 | 1    |
| 45  | _    | 77  | M    | 109 | m    |
| 46  |      | 78  | N    | 110 | n    |
| 47  | /    | 79  | 0    | 111 | 0    |
| 48  | 0    | 80  | P    | 112 | р    |
| 49  | 1    | 81  | Q    | 113 | q    |
| 50  | 2    | 82  | Ř    | 114 | r    |
| 5.1 | 3    |     |      |     |      |

#### 'AMI'

52 4

53 5

54 6

55 7

56 8

57 9

(dec): 65 77 73

(bin): 1000001 1001101 1001001

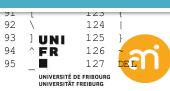

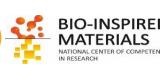

### **File formats**

### From concept: 3 different approaches:

- 1. Vector graphics formats
- 2. Raster graphics formats
- 3. Hierarchical file formats

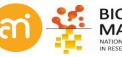

# File formats: Vector graphics

# Formats Origin

svg, wmf, eps, pdf, cdr, ai, ...
1963, with SketchPad, the PhD thesis of Ivan Sutherland

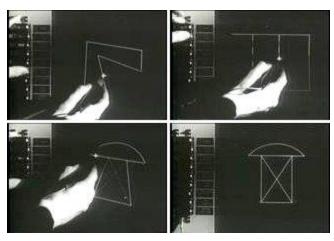

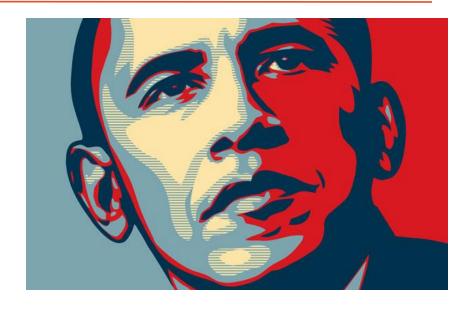

# **Concept Example**

text file (usually xml style) with information on *objects* to be drawn

```
<rect
    y="11.25"
    x="5.6696429"
    height="34.017857"
    width="34.017857"
    id="rect4518"
    style="fill:#ff0000;fill-opacity:1;stroke:none;stroke-width:0.52999997;stroke-linejoin:round;stroke-miterlimit:10;stroke-dasharray:none"/>
<circle
    r="11.717261"
    cy="38.464279"
    cx="30.616072"</pre>
```

style="fill:#008000:fill-opacity:1:stroke:none:stroke-

id="path4522"

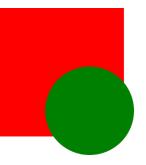

Important for Overlays!!

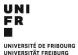

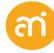

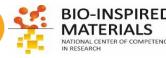

# File formats: Raster graphics

# Formats Origin

tif, jpg, png, bmp, webP, psb, ...
raster scan of cathode ray tubes (i.e. early TV screens)
'Raster' comes from rastrum (Lat.) = to scrape

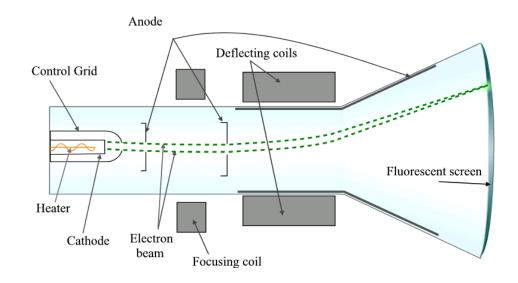

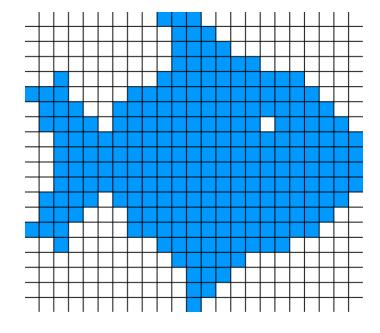

Concept

Tesselation (tiling) of a 2D plane with a value for every cell ('pixel')

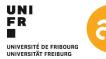

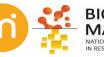

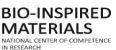

### File formats: Raster graphics – Headers

**Concept Problem** 

Tesselation (tiling) of a 2D plane with a value for every cell ('pixel')

Metadata: How large is the image? When was it made? But also:

e.g. medical data (patient information)

e.g. scientific data (experiment information)

e.g. consumer data (GPS coordinates, time and date)

Header

contains height and width of the raster (=image) +lots of other data

Solution

Example

Header

data

01110100 (ASCII, 116=T) 01101001 (ASCII, 105=I) 01100110 (ASCII, 102=F) 00000100 (width = 4 px) 00000001 (heigth = 1 px)

00000000 00110010 01100100 10010110

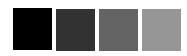

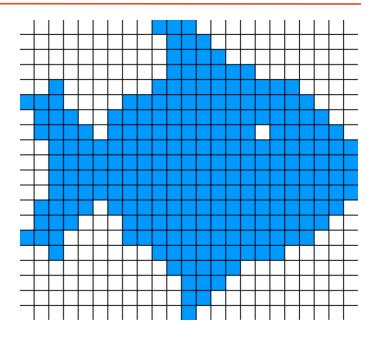

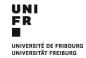

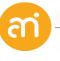

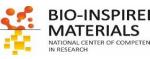

# File formats: Raster graphics - Compression

#### Concept Problem Solution

Tesselation (tiling) of a 2D plane with a value for every cell ('pixel') Data gets really big Compression. There are 2 compression concepts:

lossy (ie. The original data is approximated, but not restored)
 e.g. jpg -> compression artefacts

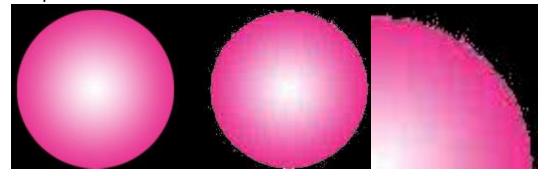

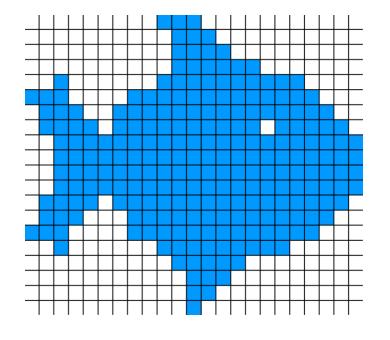

- lossless (the original data can be restored)
e.g. Run Length Encoding (RLE), Lempel Ziv (LZx, uses lookups)

Original data

RLE compressed

LZ compressed

| 00000000             |  |
|----------------------|--|
| 00110010<br>01100100 |  |
| 10010110             |  |

8x0 2x0 2x1 2x0 10 0 2x1 2x0 1 2x0 1 2x0 10 2x1 0

A = 00 B = 11 C = 10 4XA A B A C 0 B A 1 A 1 A C B 0 Repeated to get 1024x1024:
Original 8 Mb
RLE 7.25 Mb (-10%)
LZ 7 bytes (!) (-99.99999%)

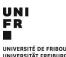

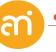

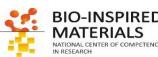

32 bits 29 bits

# File formats: Hierarchical data formats (HDF)

**Formats** 

h5

Origin

1987 by the Graphics Foundations Task Force. Around 1992, NASA investigated 15 different file formats for use in the Earth Observing

System (EOS) project and settled for HDF.

Concept

Container of multiple, heterogenous data (including really big

datasets), with metadata

**Some advantages** - really really big datasets possible (e.g. tomography data)

- hierarchical data (e.g. google maps)
- heterogenous data (e.g. EDX spectra with images)
- slices: only part of an image can be read (e.g. google maps)
- embedded coding (allows advanced compression techniques)

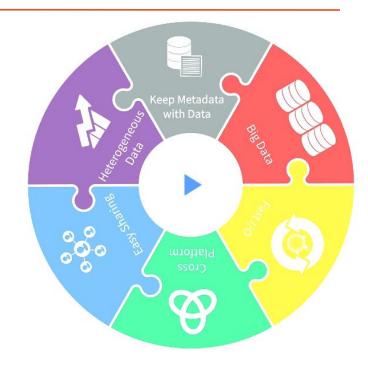

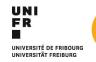

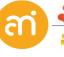

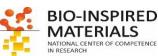

# File formats: raster graphics: bit depth

The range of the values a pixel can take is called the bit depth

2<sup>n</sup> = number of shades n = bitdepth

| 1 bit (=black and white, =binary image)  | 2 shades             |
|------------------------------------------|----------------------|
|                                          |                      |
| 8 bit (=common consumer cameras)         | 256 shades           |
|                                          |                      |
| ~9 bit (=human eye)                      | ~500 shades          |
| 12 bit (=middle range scientific cameras | ) 4096 shades        |
| 16 bit (=high range scientific cameras)  | 65536 shades         |
| 32 bit (=only computational)             | 4 294 967 296 shades |
| Signed (e.g. Signed 16bit)32768 → -      | +32768               |

Binary (e.g. Thresholding!)

Grayscale

Special

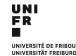

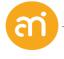

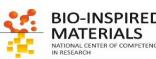

# File formats: raster graphics - bit depth & colour

The range of the values a Pixel can take is called the bit depth

2<sup>n</sup> = number of shades n = bitdepth

RGB (=3 channels of each 8 bit = 24 bit) 256 x 256 x 256 colours

RGBA (=4 channels of each 8 bit = 32 bit) 256 x 256 x 256 colours x 256 Alpha

48 bit RGB (= 3 channels of each 16 bit = 48 bit)

CMYK (=4 channels of each 8 bit = 32 bit) 256 x 256x 256x 256 colours

Additive color mixing (Displays)

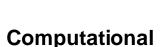

Subtractive color mixing (pigments, Printers)

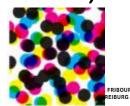

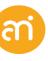

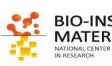

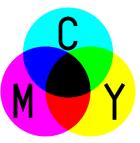

# Note: light sources and dyes/pigments

Additive color mixing Light sources

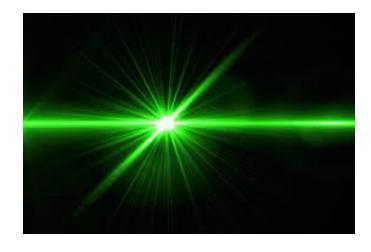

A green laser is green because it emits green photons

# Subtractive color mixing Dyes and pigments

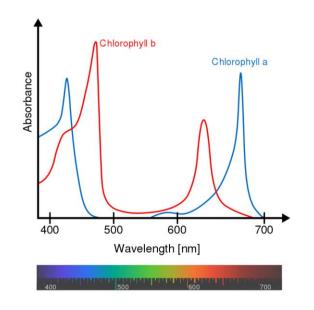

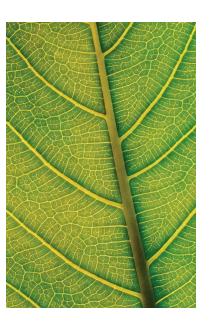

A leaf is green because it absorbs all white light except the green photons (which it reflects)

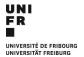

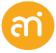

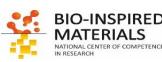

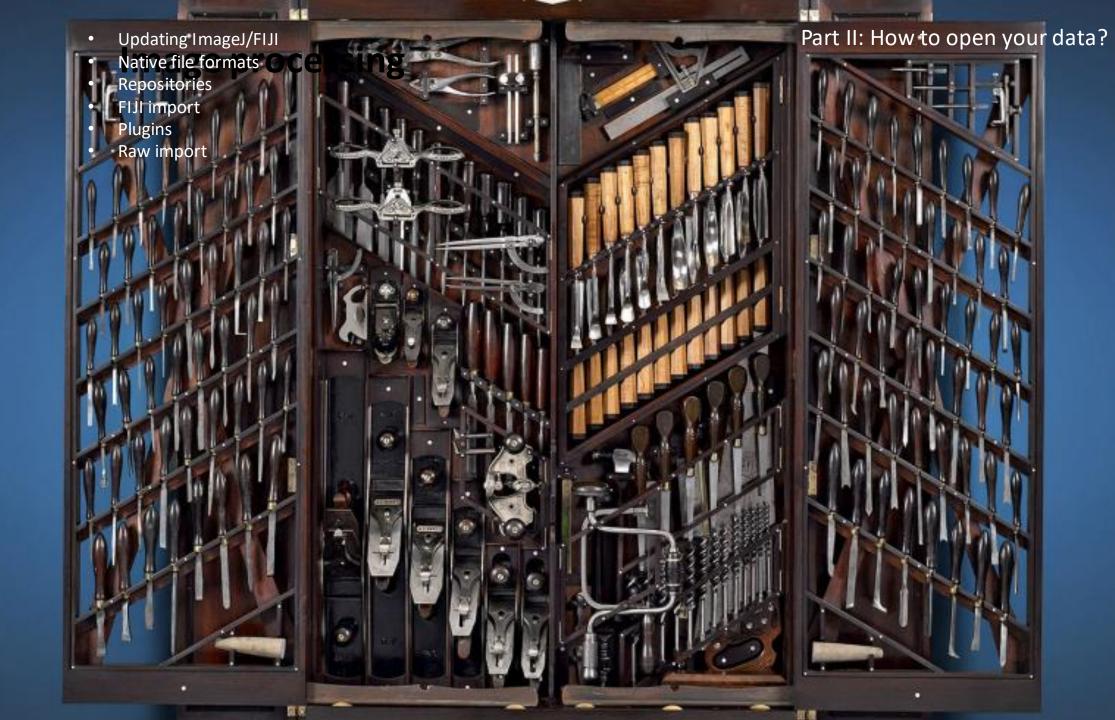

# 0. Update FIJI

### Help > update ImageJ...

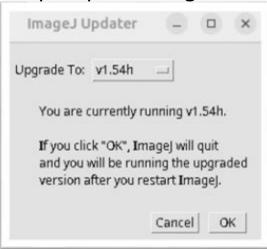

Start ImageJ, then Help > About ImageJ...

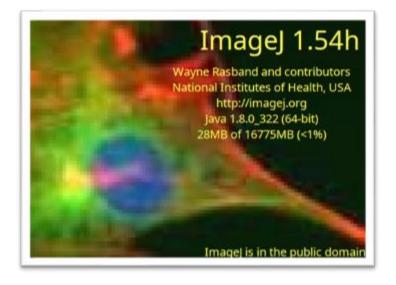

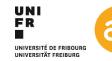

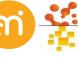

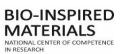

# 1. How to open your data in FIJI?

### 5 Possibilities:

- Native file formats
- Use a repository
- Use Import (Fiji only!)
- Use a plugin
- Through RAW import (raster graphics only)

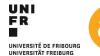

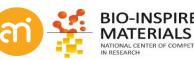

### 1. Native file formats

#### 5 Possibilities:

- Native file formats
- Use a repository
- Use Import (Fiji only!)
- Use a plugin
- Through RAW import (raster graphics only)

| Format | 1 bit    | 8 bit    | 16 bit   | 32 bit   | RGB      | stacks   | Hyper-<br>stacks | Compression |
|--------|----------|----------|----------|----------|----------|----------|------------------|-------------|
| TIFF   | <b>✓</b> | <b>✓</b> | <b>✓</b> | <b>✓</b> | <b>✓</b> | <b>✓</b> | <b>✓</b>         | Lossless    |
| GIF    | <b>✓</b> | •        |          |          | •        | ~        |                  | Lossless    |
| JPEG   |          | <b>✓</b> |          |          | <b>✓</b> |          |                  | lossy       |
| PNG    | <b>✓</b> | <b>✓</b> | <b>✓</b> |          |          |          |                  | Lossless    |
| DICOM  | <b>✓</b> | <b>✓</b> | <b>✓</b> | <b>✓</b> | <b>✓</b> | <b>✓</b> | <b>✓</b>         | Lossless    |
| BMP    | <b>✓</b> | <b>✓</b> |          |          | <b>✓</b> |          |                  | Lossless    |
| PGM    | <b>✓</b> | <b>✓</b> | <b>✓</b> |          | <b>✓</b> |          |                  | Lossless    |
| FITS   | <b>✓</b> | <b>✓</b> | <b>✓</b> |          | <b>✓</b> |          |                  | Lossless    |
| AVI    | <b>✓</b> | <b>✓</b> |          |          | <b>✓</b> | <b>✓</b> |                  | Lossless    |

**TIFF** is the 'default' format of ImageJ (OME-TIFF)

**DICOM** is a standard popular in the medical imaging community

FITS Flexible Image Transport System: adopted by the astronomical community

**PGM:** Portable GrayMap

AVI container format, only uncompressed AVIs supported

Red: no header information

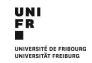

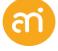

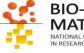

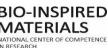

### **Native and non-native file formats**

### **EXERCISE 1**

Try to open example 1 A, B, D (HDR) and D (.SER)

File > open...

Or drag and drop the icon from the folder onto ImageJ/FIJI

Does it work?

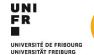

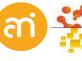

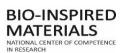

### Native and non-native file formats

#### **EXERCISE 1**

Try to open example 1 A, B, D (HDR) and D (.SER)

File > open...

Or drag and drop the icon from

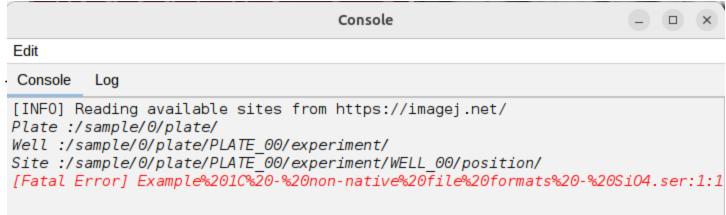

Log Edit File Font at ij.io.Opener.openImage(Opener.java:241) at ij.io.Opener.open(Opener.java:104) at ij.io.Opener.openAndAddToRecent(Opener.java: at ij.plugin.DragAndDrop.openFile(DragAndDrop.ja at ij.plugin.DragAndDrop.run(DragAndDrop.java:1 at java.lang.Thread.run(Thread.java:750)

Does it work?

No... Only Example 1A and 1B open (or maybe not even 1B)

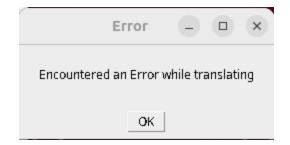

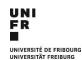

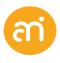

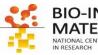

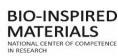

## 2. Using a plugin from the repository

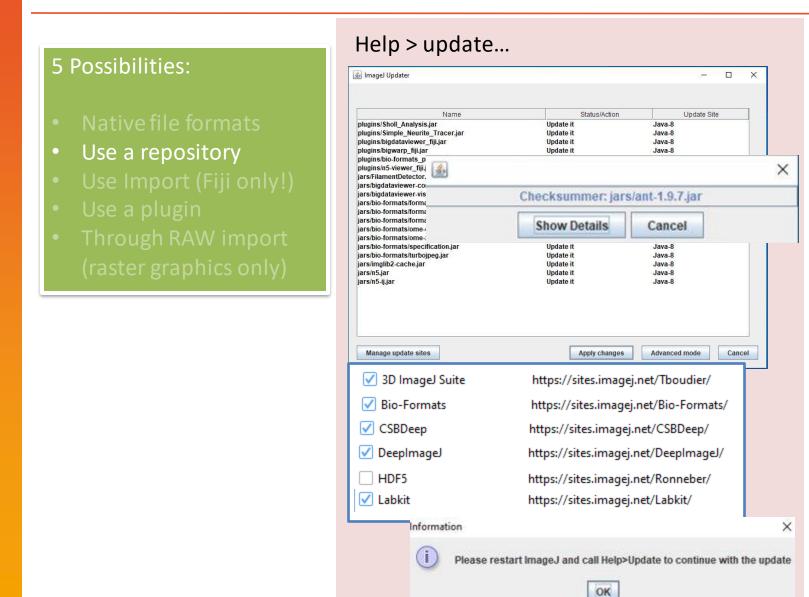

Plugins > Import > Bio-Formats > Bio-Formats Importer

#### **EXERCISE 1**

Try to open example 1B with the Bio-Formats plugin

In the dialog: point to the file (Example

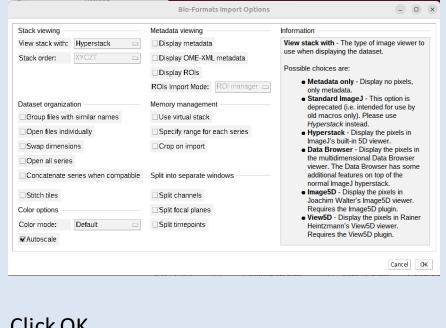

Click OK

UNIVERSITÄT ERFIRURG

## 2. Using a plugin from the repository

#### 5 Possibilities:

- Native file formats
- Use a repository
- Use Import (Fiji only!)
- Use a plugin
- Through RAW import (raster graphics only)

### Update lists / repositories

#### **ImageJ**

Fiji

3D ImageJ Suite 3Dscript

ActogramJ

AICJanelia

Angiogenesis AngioTool

Archipelago

AxoNet

BACMMAN

BAR

BaSiC

BigDataProcessor

BIG-EPFL BigStitcher

BigVolumeViewer Demo

#### **Bio-Formats**

Biomat

Biomedgroup

BioVoxxel

Blind Analysis Tools

BoneJ CALM CAMDU CATS

CellTrackingChallenge

CLP

CircleSkinner

clij clij2

clijz clijx-assistant

clijx-assistant-extensions

ClearVolume CMCI-EMBL CMP-BIA tools CMTK Registration

Colocalization by Cross Correlation

Colour Deconvolution2

Cookhook

#### Bio-formats repository

3i SlideBook

AIM

AVI (Audio Video Interleave)

Adobe Photoshop PSD

Alicona 3D

Amers ham Biosciences Gel

Amira Mesh Amnis FlowSight Analyze 7.5

Andor Bio-Imaging Division (ABD) TIFF

Animated PNG Aperio AFI Aperio SVSTIFF

Applied Precision CellWorX

Axon Raw Format BD Pathway

Becker & Hickl SPCI mage

Bio-Rad Gel
Bio-Rad PIC
Bio-Rad SCN
Bitplane I maris
Bruker MRI

Bruker MRI Burleigh Canon DNG CellH5 CellVoyager Cellomics DICOM DeltaVision

EPS (Encapsulated PostScript)
Evotec/PerkinElmer Opera Flex

FEI FEI TIFF

ECAT7

Gatan Digital Micrograph Gatan Digital Micrograph 2

Hamamatsu Aquacosmos NAF

Ha mamatsu HIS

Ha mamatsu VMS

UNIVERSITÉ DE F
UNIVERSITĂT FRE

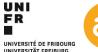

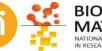

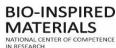

## 3. Using a Fiji resident plugin (Import)

### 5 Possibilities:

- Native file formats
- Use a repository
- Use Import (Fiji only!)
- Use a plugin
- Through RAW import (raster graphics only)

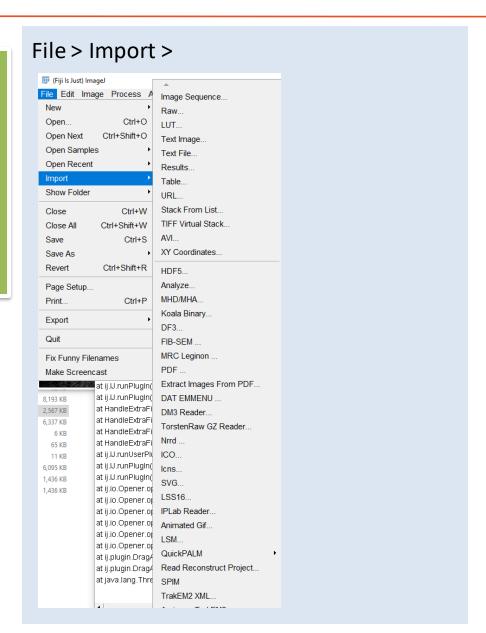

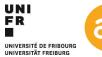

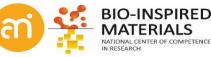

## 3. Using a Fiji resident plugin (Import)

#### **EXERCISE 1**

Try to open example 1D (HDR)

File > Import > HDF5
Point to the file example 1C

The file contains 3 datasets (!)

- Select /Cells in data set path
- load as 'Individual stacks'
- Click 'Load'

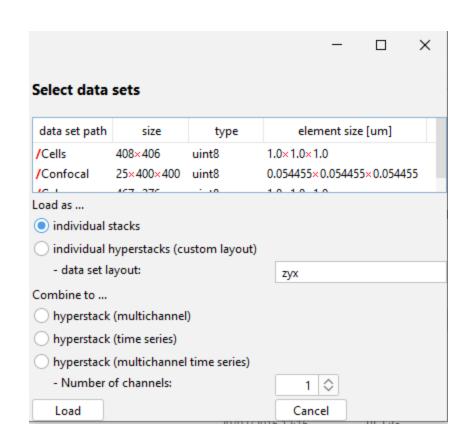

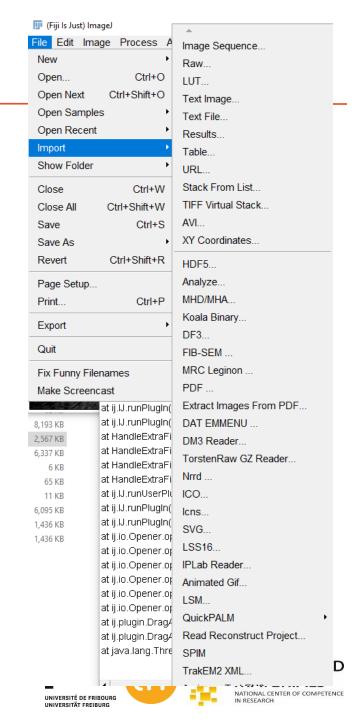

## 4. Using a plugin from the internet

5 Possibilities: Use a plugin

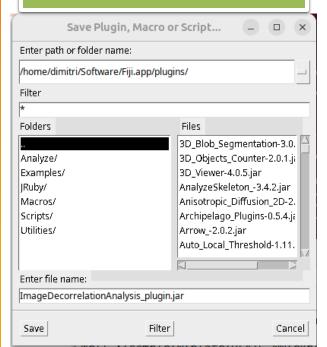

Installing a plugin from a downloaded .jar file (https://imagej.nih.gov/ij//plugins/tia-reader.html)

3 ways of installing the jar file (it is also provided):

- Drag and drop the file onto Imagej (and save in the plugin folder)
- 2. Plugins > install plugin... and point to the .jar file
- Copy the .jar file into the plugins folder of your FIJI folder

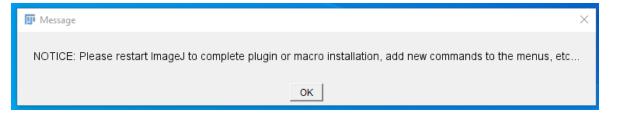

In any case: **Restart FIJI** (close it and start it again)

Find the new functionality under Plugins > Input / output > Tia Reader

ASCII header format

**SPE Images** 

PICT, Targa using Jimi

**Biorad Z-Series** 

Leica SP multi-channel stacks

OuickTime

Jimi Stack Writer

AVI Writer

JMF Reader

Animated Gif

**PDS Images** 

AVI Reader

LSM Reader (Zeiss LSM confocal microscopes)

**Quess RAW** 

IPLab Reader

**Excel Writer** 

Multi FDF

VFF Opener

OpenSIF (opens Andor SIF files)

**EXIF** Reader

Bruker NMR

Zeiss ZVI Reader

ISAC i mages (e.g., Fuji BAS s canners)

Gatan DM3 Reader

**Deltavision Opener** 

Nanoscope AFM files

NIfTI Input/Output

**UNCformatimages** 

PDF Writer

Leica SP2 TIFF Sequence

EPS (Encapsulated PostScript) Writer

Perkin Elmer Reader

Nikon ND2 Reader (Windows only)

TIA Reader (FEI/Emispec.serfiles)

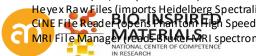

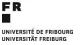

UNI

## 4. Using a plugin from the internet

#### **EXERCISE 1**

Install the TIA reader plugin (TIA\_Reader.jar) if you have not done so

Then try to open Example 1D, the .ser file, using plugins > input/output > TIA reader

Installing a plugin from a downloaded .jar file

- drag and drop the .jar file onto Imagej or click Plugins > install plugin...
- Save it in the plugins folder of your FIJI folder

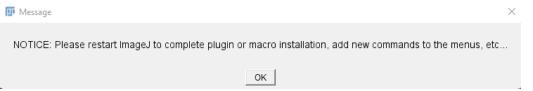

- Restart FIJI
- Then find the new functionality under Plugins > Input / output > Tia Reader
- Plugins > Input / output > Tia Reader
- Point to the .ser file
- Click 'Open'

Does it work?

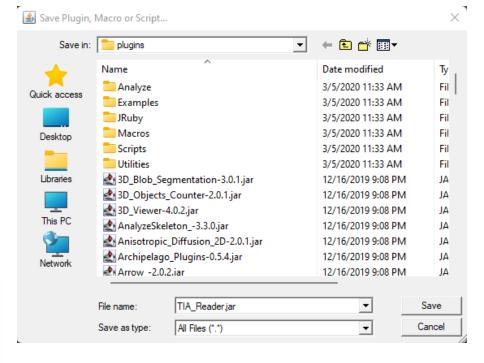

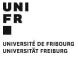

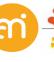

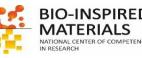

## 4. Using a plugin from the internet (short resolution intermezzo)

### **EXERCISE 1**

Install the image decorrelation plugin as well (ImageDecorrelationAnalysis\_plugin.jar).

- Open Example 1B Header Cells.lsm with the Bio-Formats plugin (Plugins > Bio-Formats > Bio-Formats | Formats | Importer)
- Run the Image Decorrelation plugin on the blue channel (Plugins > Image Decorrelation Analysis)

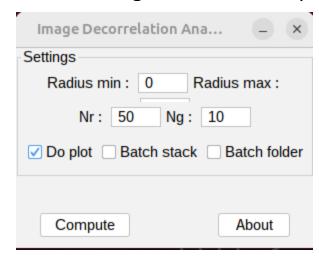

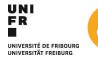

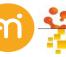

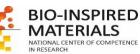

## 4. Using a plugin from the internet (short resolution intermezzo)

#### **EXERCISE 1**

Install the image decorrelation plugin as well (ImageDecorrelationAnalysis\_plugin.jar).

- Open Example 1B Header Cells.lsm with the Bio-Formats plugin (Plugins > Bio-Formats > Bio-Formats | Formats | Importer)
- Run the Image Decorrelation plugin on the blue channel (Plugins > Image Decorrelation Analysis)

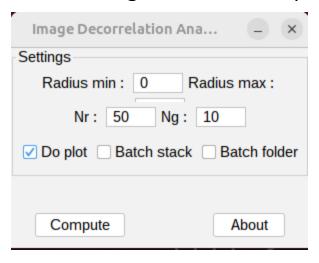

| Label                          | Res.  | units     |
|--------------------------------|-------|-----------|
| C1-Example 1B - header - cells | 0.872 | [microns] |

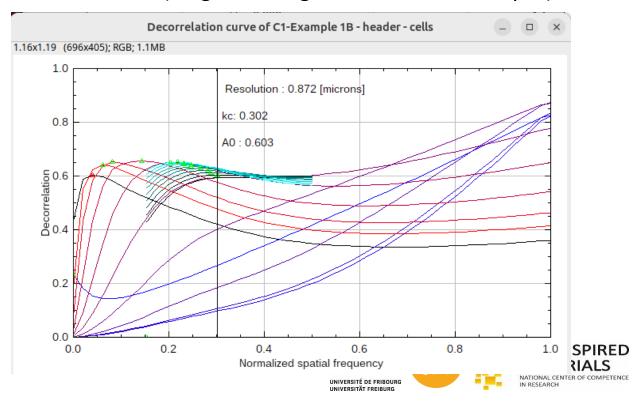

### 5 Possibilities:

- Native file formats
- Use a repository
- Use Import (Fiji only!)
- Use a plugin
- Through RAW import (raster graphics only)

Header

Image 1 - data

```
49 49 2a 00 10 00 00 00 43 52 02 00 14 b7 00 00
                                                        II*....CR....
                                                                          TIFF header [CR2 header]
                                                                           IFDO entries
0012
      00 01 03 00 01 00 00 00 40 14 00 00
                                                                          IFD0-00 ImageWidth
                                                         . . . . . . . . . . . . . . . . . . .
                                                                           IFD0-01 ImageHeight
       02 01 03 00 03 00 00 00 e2 00 00 00
                                                                           IFD0-02 BitsPerSample
      03 01 03 00 01 00 00 00 06 00 00 00
      Of 01 02 00 06 00 00 00 e8 00 00 00
                                                                          IFD0-04 Make
       10 01 02 00 0e 00 00 00 ee 00 00 00
                                                                           IFD0-05 Model
       11 01 04 00 01 00 00 00 64 1b 01 00
                                                         ....d....
                                                                          IFD0-06 PreviewImageStart
       12 01 03 00 01 00 00 00 01 00 00 00
       17 01 04 00 01 00 00 00 b2 83 21 00
                                                                          IFD0-08 PreviewImageLength
       1a 01 05 00 01 00 00 00 0e 01 00 00
                                                                           IFD0-09 XResolution
       1b 01 05 00 01 00 00 00 16 01 00 00
                                                                          IFD0-10 YResolution
       28 01 03 00 01 00 00 00 02 00 00 00
       32 01 02 00 14 00 00 00 1e 01 00 00
                                                                          IFD0-12 ModifyDate
       3b 01 02 00 01 00 00 00 00 00 00 00
                                                                          IFD0-13 Artist
      bc 02 01 00 00 20 00 00 74 b7 00 00
                                                                          IFD0-14 ApplicationNotes
       98 82 02 00 01 00 00 00 00 00 00 00
      69 87 04 00 01 00 00 00 b2 01 00 00
                                                                          IFD0-16 ExifOffset
00de
                                                   3e b6
                                                                       >. Next IFD
```

Total file size (in bytes) = Header size + Image data size

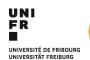

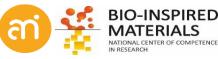

#### 3 Possibilities:

- Native file formats
- Use a plugin
- Through RAW import (raster graphics only)

01110100 (ASCII, 116=T) 01101001 (ASCII, 105=I) 01100110 (ASCII, 102=F) 00000100 (width = 4 px) 00000001 (height = 1 px) 00000000 00110010 01100100 10010110

Header: 5 bytes (TIF, 4x1 pixel image)

Data: 4 bytes

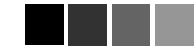

Total file size: 9 bytes

Total file size (in bytes) = Header size + Image data size

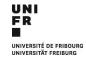

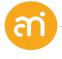

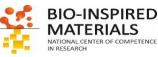

#### **EXERCISE 1**

Import through RAW (file > import > Raw...) of Example 1A, the .tif file and Example 1D, the .SER file

Example 1A

- 1. A priori information: Camera size = 600x412 px x 8 bit depth
- 2. Use your operating system to find the file size (in bytes) of Example 1A

🌊 Example 01A - non-native file formats - AuPbSn40 Pr... General Security Details Previous Versions Example 01A - non-native file formats - AuPbSn40 Type of file: TIFF image (.tif) Windows Photo Viewer Y:\Data\Microscopy\Dimitri\Meetings and teaching Location 245 KB (250,880 bytes) 26 February 2016, 11:20:32 Created: 26 February 2016, 11:20:32 Modified: 26 February 2016, 11:20:32 Accessed Attributes: Read-only Hidden ✓ Archive Cancel

Size: 241 KB (247,348 bytes)

Size on disk: 245 KB (250,880 bytes)

### Example 1D

Camera size: Veleta at AMI (2048 x 2048, 16 bit) Use your operating system to find the file size

Idea: we will only read the DATA – and jump over the HEADER

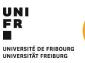

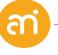

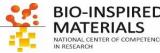

#### **EXERCISE 1**

Import through RAW (file > import > Raw...)

Example 1A, the .tif file

Example 1D, the .ser file

Example 1A

- 1. Camera size: 600x412 px x 8 bit
- 2. 247 348 bytes

### Example 1D

- 1. Camera size: Veleta at AMI (2048 x 2048, 16 bit)
- 2. 8 388 754 bytes

File > import > RAW...

If your image is black, update brightness contrast:

Image > adjust > Brightness / contrast...

And click auto, or set (between 100 and 450)

Idea: we will only read the DATA – and jump over the HEADER

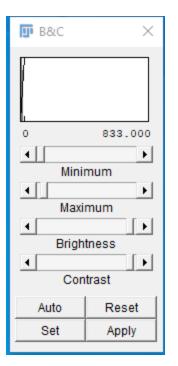

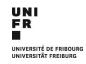

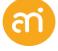

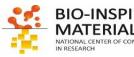

1. Data size: 600 x 412 = 247 200 bytes

2. File size : 247 348 bytes

Therefore: header is 247 348 – 247 200

**= 148 bytes** 

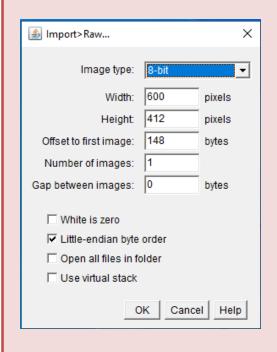

Endian: big-endian is often an "Apple thing"

1. Data size: 2048 x 2048 x 2 = 8 388 608 bytes

(why x 2??)

2. File size : 8 388 754 bytes

Therefore: header is 8 388 754 - 8 388 608 =

146 bytes

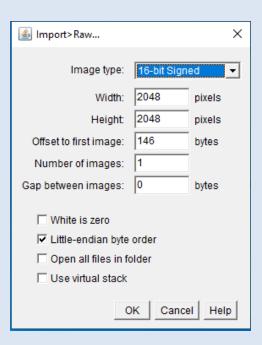

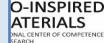

### Header

Files may (must) contain meta data (additional, useful information about the image)
F.A.I.R. Principles (https://www.go-fair.org/), open source data

Open Example 1D using File > **import > RAW...**Select Image > Show info...

Title: Example 1D - non-native file formats - SiO4.ser

Width: 2048 pixels Height: 2048 pixels

Size: 8MB

Pixel size: 1x1 pixel^2

ID: -77

Bits per pixel: 16 (signed) Display range: 100 - 450

No threshold

Open Example 1D **using the TIA Plugin** > Select Image > Show info...

Title: /home/.../Example 1D - non-native file formats.ser

Width: **8.3029 microns** (2048) Height: **8.3029 microns** (2048)

Size: 8MB

Resolution: 246.6609 pixels per microns

Pixel size: **0.0041x0.0041** microns^2

ID: -63

Bits per pixel: 16 (unsigned, grayscale LUT)

Display range: 0-922 Pixel value range: 0-922

Image: 1/1 (1) No threshold

•••

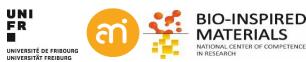

### Summary: Howto open your data in FIJI

# Native file formats

Use TIF whenever possible Forget JPEG (has no header) Metadata properly imported

### Repositories

500+ scientific file formats available through Repositories. Metadata is (very very often) imported E.g. Zeiss, Leica, Olympus, Nikon, FEI, ...

### **FIJI Import**

Not under plugins, but a bit hidden under file > import

### Install a plugin

Using the repositories or from the internet

### Raw import

Last resort, if
everything else
fails
Typically: a priori
information about
the file needed
(dimension, bit
depth)
Opens only the
image data. No
metadata.

Metadata is a love note to the future

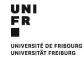

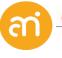

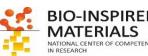

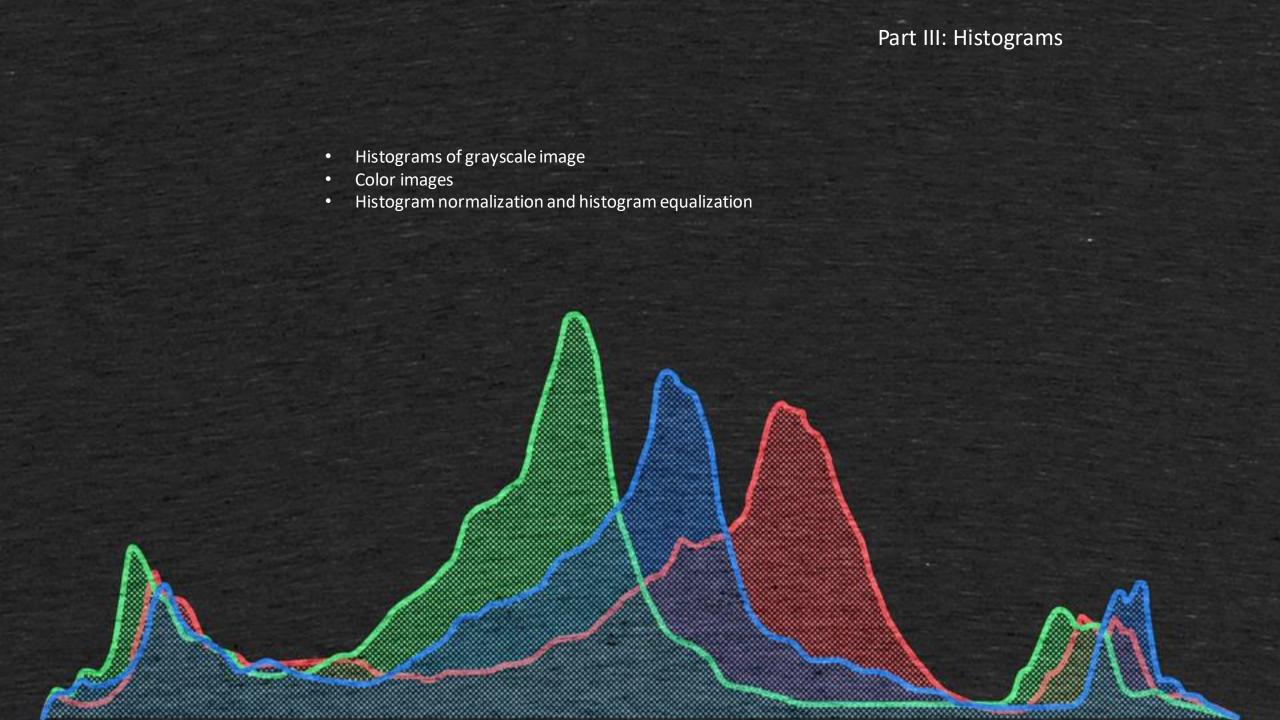

# **EXCERCISE 2**Open Example 1A and produce a histogram

### Analyze > histogram (or CTRL+H)

- What can you deduce from the histogram?
- Try: List, Copy, Log, Live
- Save the histogram itself to a TIFF?
- Also try CTRL+ALT+H

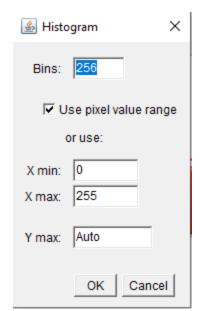

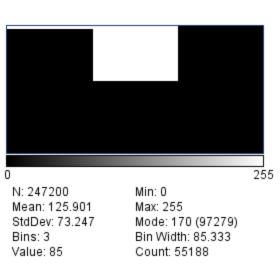

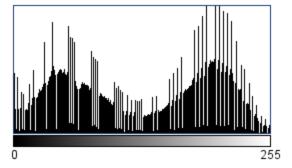

N: 247200 Mean: 125.901 StdDev: 73.247 Value: 101

Min: 0 Max: 255 Mode: 201 (3164) Count: 129

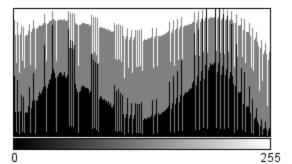

Min: 0

N: 247200 Mean: 125.901 StdDev: 73.247 Value: 80

Max: 255 Mode: 201 (3164) Count: 211 Histogram
a representation of the
distribution of numerical data.
Pearson, K. (1895)

The intensity distribution of the image (= it plots the number of pixel for each intensity or tonal value)

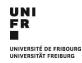

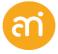

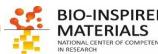

### **EXCERCISE 2**

Open Example 2A and 2B and look at the image

- Do you see a difference between the images?
- Check the histograms
- Do you see a difference between the histograms?

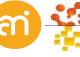

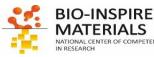

### **EXCERCISE 2**

Open Example 2A and 2B and look at the image

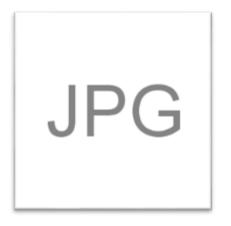

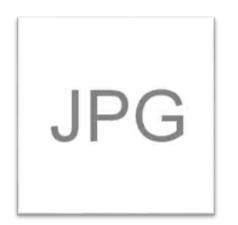

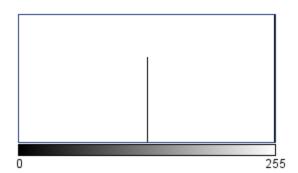

255

N: 65536 Mean: 247.269 StdDev: 30.036 Value: 23

Min: 128 Max: 255 Mode: 255 (61272)

Count: 0

N: 65536 Mean: 245.270 StdDev: 29.543 Value: 134

Min: 88 Max: 255

Mode: 253 (57340) Count: 219

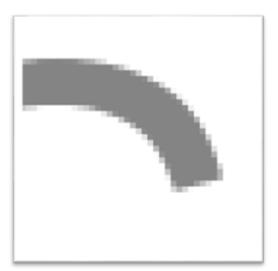

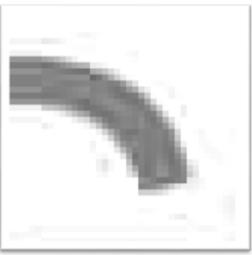

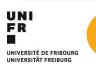

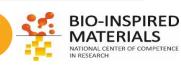

### What can you deduce from the histogram?

- 1. Bitdepth: 8 bit image (ranging from 0 to 255)
- 2. Pixel value distribution:

Mean pixel value, variance of the intensity, Min, Max & modal

- 3. Type of distribution: e.g. bimodal, exponential, ...
- 4. Spikes: image normalization or equalization occurred (see later)
- 5. Contrast and Lookup table (see later): the range between maximum and minimum (in this case: 255)
- 6. Dynamic range: the number of distinct pixel values. Eg. Compression will affect the dynamic range
- 7. Overillumination effects
- 8. The intensity at each grayscale value

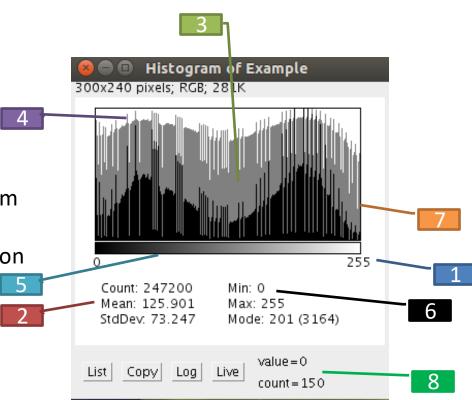

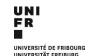

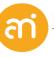

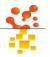

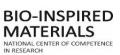

## **Histograms** → **Linear transfer function**

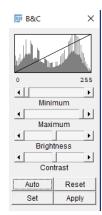

Find the contrast brightness window (Image > adjust > brightness/contrast)

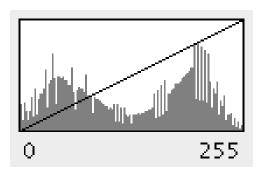

Each image intensity value is mapped to its corresponding screen value: **The linear transfer function** is running from bottom left to top right

#### The linear transfer function

assigns every original pixel value a new value on a linear scale. The endpoints of the function determine what value is white, and what black

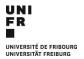

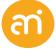

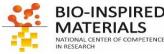

## **Histograms** → **Linear transfer function**

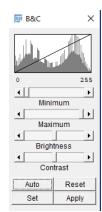

Find the contrast brightness window (Image > adjust > brightness/contrast)

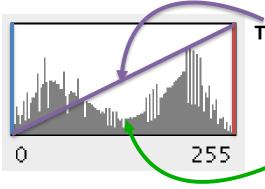

**Transfer function:** Attribute of visual perception

Histogram: Attribute of the image

Pixels to the left of  $TF_{min}$  = black Pixels to the right of  $TF_{max}$  = white Pixels >  $TF_{min}$  and <  $TF_{max}$  = gray (linearly)

KEY: Changing the transfer function does not alter your data, only the way it is depicted

### **Brightness**

The transfer function is shifted

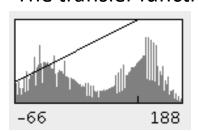

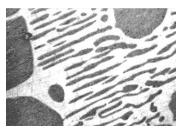

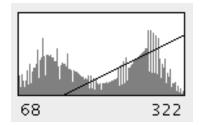

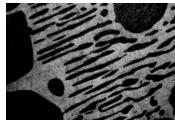

### **Contrast**

The transfer function is tilted

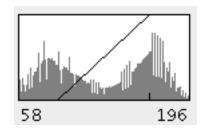

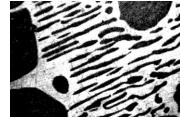

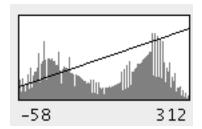

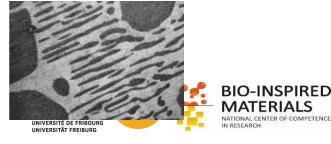

#### **EXCERCISE 3**

Load Example 3 – GrayscaleLUT, and read out the grayscale values in the ImageJ statusbar.

- Use (+ to zoom in, to zoom out)
- Hoover with the mouse over the image and check the status bar in ImageJ
- Image > adjust > Brightness/Contrast (CTRI+Shift+C)
- Make a histogram of this image. How do you interpret the histogram?
- Play around with the Minimum and Maximum in the transfer function (Image > Adjust > Brightness/Constrast). Check the effect on the values.
- Do you delete information?

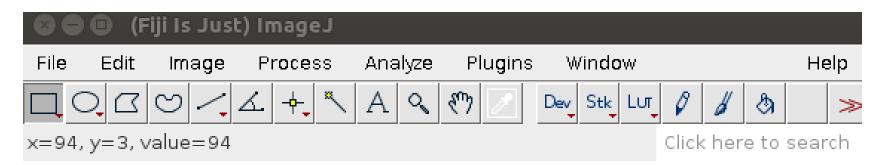

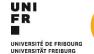

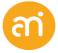

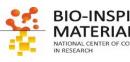

## **Histograms: other lookup tables (LUTs)**

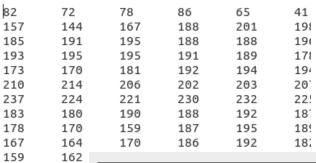

180

193

167

195

183

101

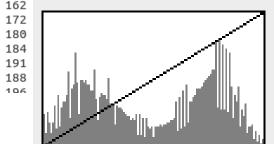

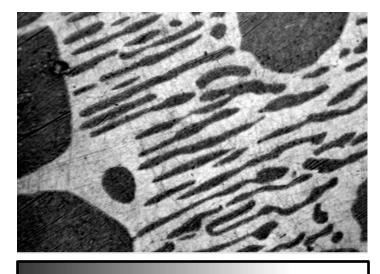

Image = 2D array of numbers

Grayscale = giving a graphical meaning to these Look-Up Tables.

But Grayscale is just one of these Look-Up tables!

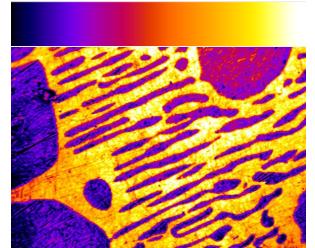

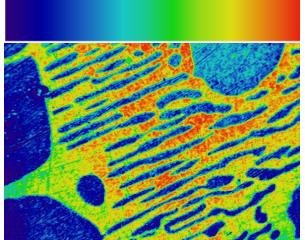

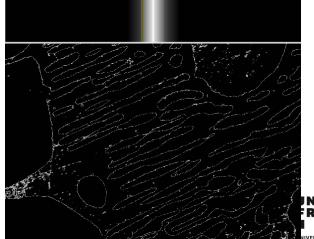

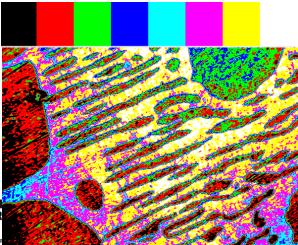

## **Histograms: other lookup tables (LUTs)**

#### **EXCERCISE 3**

Load Example 3 or Example 1A and try different LUTs

- Image > Lookup Tables > ...
- Image > Color > Show LUT
- Change brightness and contrast with some exotic LUTs
- You can make your own LUT using Image > color > Edit LUT

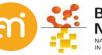

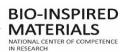

## **Histograms: color model**

#### A color model

is a method of describing a color. Color models can be represented as tuples of numbers, typically as three or four values or color components.

#### **RGB**

- 3 values: Red, green & blue
- Additive

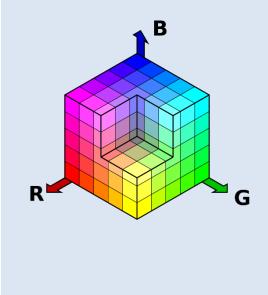

#### **CMYK**

- 4 values: Cyan, Mangenta, 3 values: Hue, Saturation Yellow and black
- Subtractive

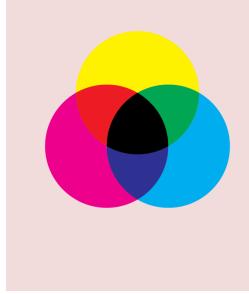

#### **HSL**

- and Lightness
- Additive Saturation  $S_{HSL} = 1$ H 240°

#### **HSV**

- 3 values: Hue, Saturation and Value
- Additive

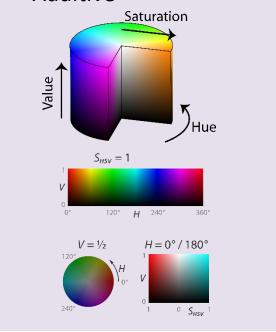

## **Histograms: color space**

#### A color space

is a way of mapping real colors to the color model's particular values. the goal having reproducible, unambiguous representations of color – whether such representation entails an analog or a digital representation.

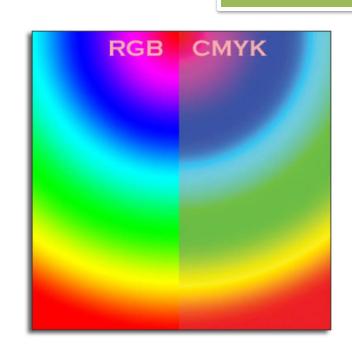

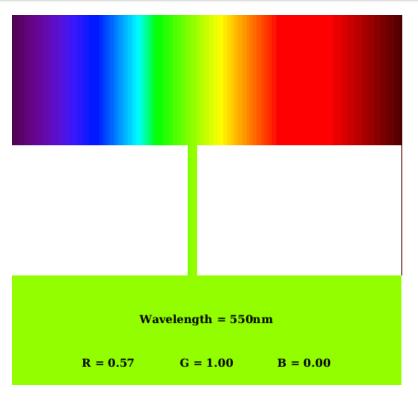

### **Based on human perception**

CIE 1931 XY CIEUVW

### **Uniform color spaces** CIELUV

CIELAB HSLuv

RGB primaries (for CRT & LED displays)
sRGB (created by HP & Microsoft for on line use)
Adobe RGB (designed for CMYK color)
Adobe Wide Gamut RGB (wider range than

sRGB: 77.6% vs 50.6%)

Rec. 2020 (used for HDR-TV)

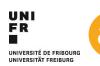

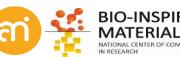

## Histograms: the color gamut

### The color gamut

The entire range of colors and tones achievable by an imaging system (eyes, printer, display)

### Inside the diagram:

All colors visible to the average human eye (= CIELAB color space)

#### **Color mixing:**

The colors along any line between two points can be made by mixing the colors at the end points

### **Spectral locus:**

The edge of the diagram represents pure monochromatic light (single wavelength, in nm)

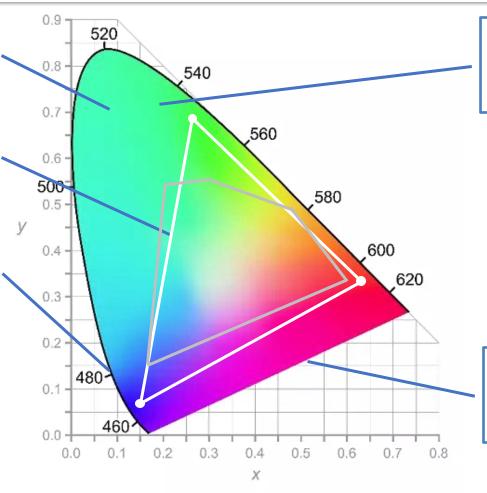

### **Color gamut:**

Subset of colors that can be represented by mixing the colors at it's corners

White: sRGB color space

Gray: color space defined by CMYK

### Line of purples:

Non-monochromatic saturated colors (cannot be represented by a single wavelength)

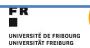

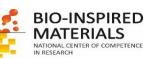

## **Histograms: color images**

- Color image = 3 grayscale images combined (=composite).
- with a red LUT
- With a green LUT
- With a blue LUT

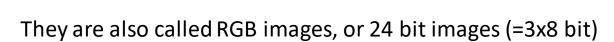

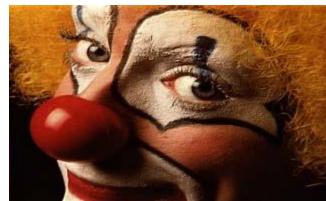

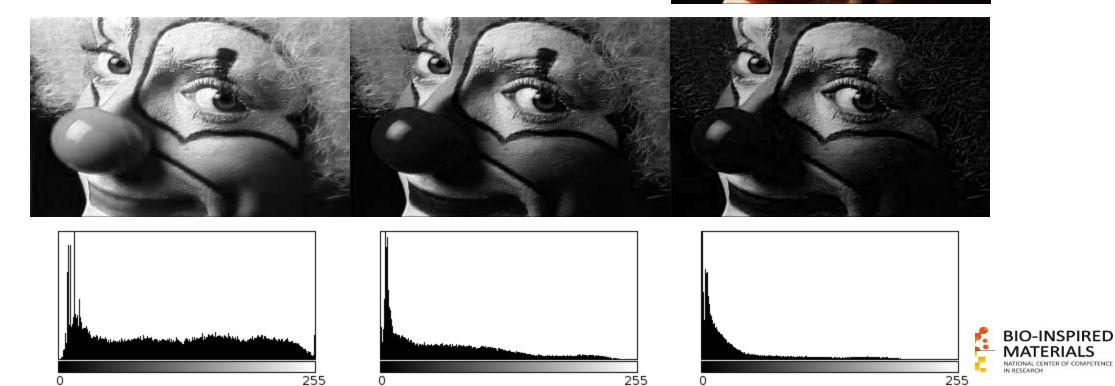

## **Histograms: color images**

- Color image = 3 grayscale images combined (composite).
- with a red LUT
- With a green LUT
- With a blue LUT

They are also called RGB images, or 24 bit images (=3x8 bit)

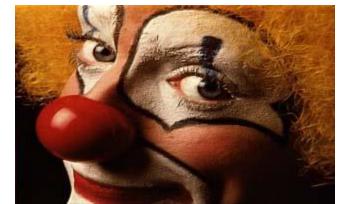

Header

Image – red data

Image – green data

Image – blue data

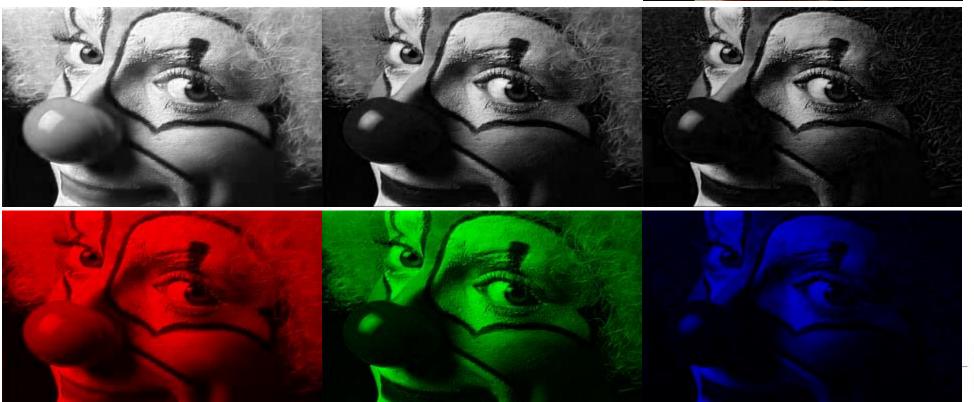

BIO-INSPIRED MATERIALS
NATIONALE OF COMPETENCE
IN PERSON COMPETENCE

## **Histograms: color images**

- Color image = 4 grayscale images combined (composite).
- with a cyan LUT
- With a magenta LUT
- With a yellow LUT
- With a black LUT

They are also called CMYK images, or 32 bit color images (=4x8 bit)

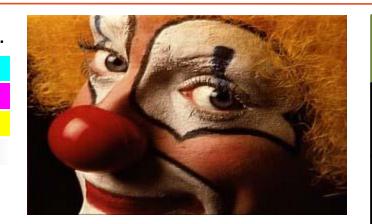

Header

Image – cyan data

Image – Magenta

Image – blue data

Image – blue data

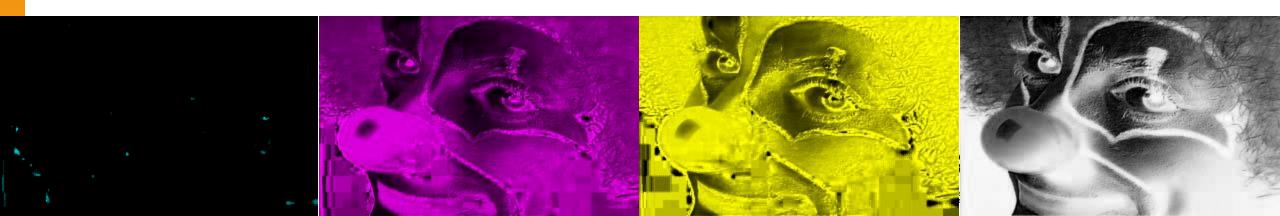

## **Converting color to grayscale**

#### **Direct conversion**

$$8bit = \frac{Red + Green + Blue}{3}$$

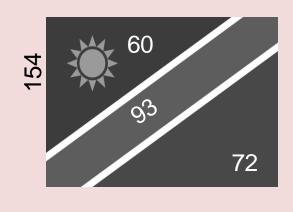

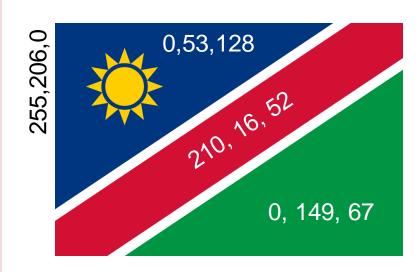

Edit > Options > Conversions...

### **Weighted conversion**

8bit = 29.9%Red + 58.7%Green + 11.4%Blue

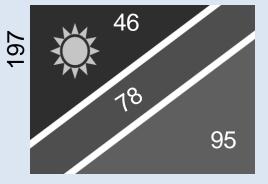

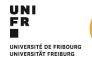

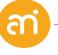

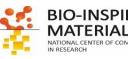

## Converting formats, saving data

#### **EXCERCISE 4**

Load the clown test image and convert it to another format

- File > Open Samples > Clown
- Image > Type
- Change the type to e.g. 8-bit and check what happened to the size
- Can you change back to RGB (without Edit > undo, off course)?
- Save as 8-bit, 16-bit and RGB TIFF. Compare file sizes

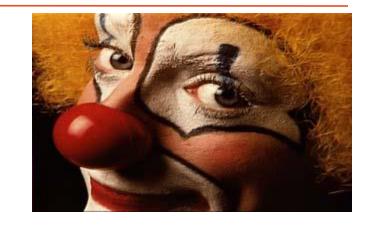

| Bit depth        | Channels | Filesize (bytes) | Data                        | Header |
|------------------|----------|------------------|-----------------------------|--------|
| 8 bit            | 1        | 64 236 bytes     | 64 000 bytes (=320x200x1)   | 236    |
| 16 bit           | 2        | 128 254 bytes    | 128 000 bytes (=320x200x2)  | 254    |
| RGB              | 3        | 192 166 bytes    | 192 000 bytes (=320x200x3)  | 166    |
| 32 bit           | 4        | 256 266 bytes    | 256 000 bytes (=320x200x4)  | 266    |
| L*a*b (3x32 bit) | 3x4      | 768 672 bytes    | 768 000 bytes (320x200x4x3) | 672    |

Convert to CMYK: https://imagej.nih.gov/ij/plugins/cmyk/index.html

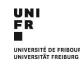

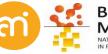

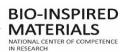

## Histogram normalization, histogram equalization

Goal: to use the entire range of intensities in the histogram

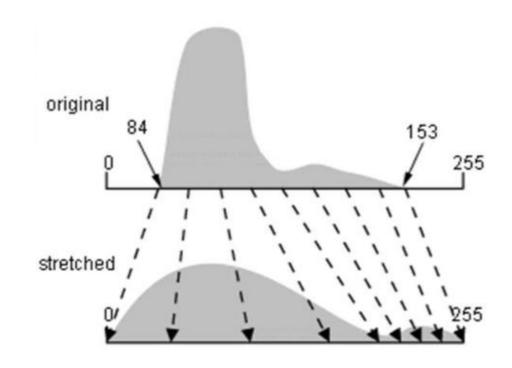

#### Solutions:

- Histogram normalization (histogram stretching)
- Histogram equalization

### **WARNING:**

- 1. GIGO
- 2. We will now **change the actual data**, not longer only the transfer function.

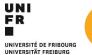

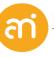

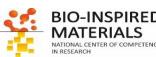

## **Histogram normalization**

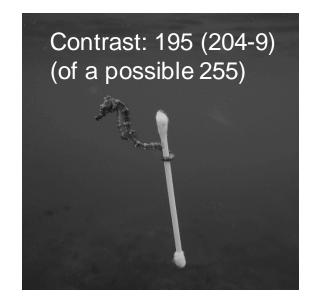

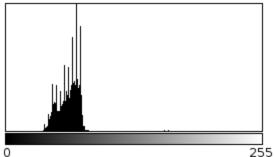

Count: 1210000 Mean: 63.619 StdDev: 15.943

Min: 9 Max: 204

Mode: 70 (101022)

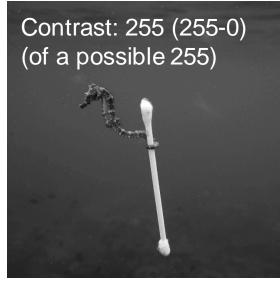

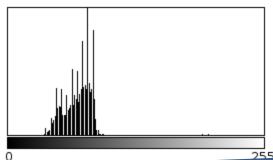

Count: 1210000 Min: 0 Mean: 70,985 Max: 255

StdDev: 20.861 Mode: 79 (101022)

Contrast: the range between the maximum and minimum intensity in the image

$$g(x,y) = \frac{f(x,y) - I_{min}}{I_{max} - I_{min}} \cdot 2^n$$

$$g(x,y) = \frac{f(x,y) - 9}{204 - 9} \cdot 256$$

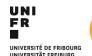

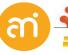

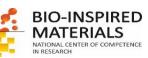

# Histogram normalization: attention!

Problem: hot/cold pixels

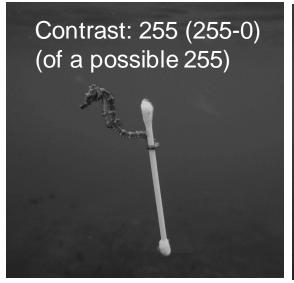

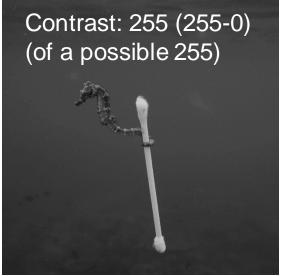

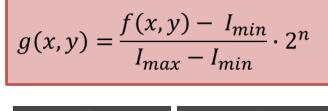

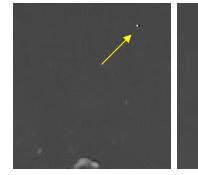

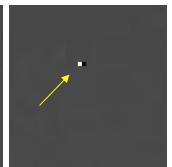

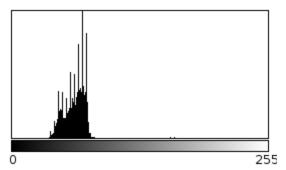

Count: 1210000 Mean: 63.619 StdDev: 15.944 Min: 0 Max: 255

Mode: 70 (101022)

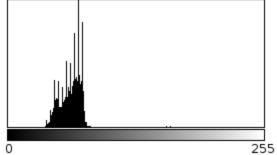

Count: 1210000 Mean: 63.619 StdDev: 15.944 Min: 0 Max: 255

Mode: 70 (101022)

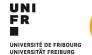

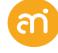

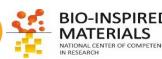

## Histogram equalization

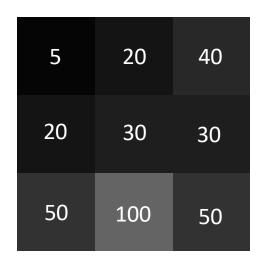

| Occurrence  | PMF*                       | CDF*                                                           |
|-------------|----------------------------|----------------------------------------------------------------|
| 1           | 0.111                      | 0.111                                                          |
| 2           | 0.222                      | 0.333                                                          |
| 2           | 0.222                      | 0.555                                                          |
| 1           | 0.111                      | 0.666                                                          |
| 2           | 0.222                      | 0.888                                                          |
| 1           | 0.111                      | 1                                                              |
| Total $= 9$ | Total = 1                  |                                                                |
|             | 1<br>2<br>2<br>1<br>2<br>1 | 1 0.111<br>2 0.222<br>2 0.222<br>1 0.111<br>2 0.222<br>1 0.111 |

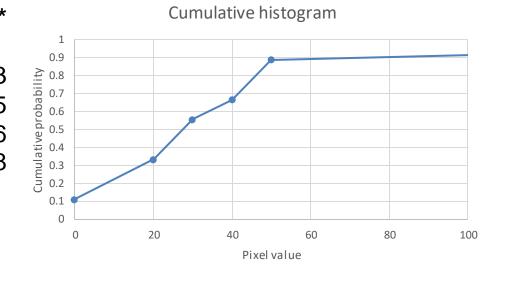

= the normalization of the cumulative histogram of the image

\*PMF = Probability mass function

\*CDF = Cumulative distribution function = cumulative histogram

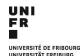

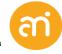

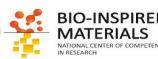

# Histogram equalization

Note to the not-so-mathematically-inclined:
This is exactly the same formula as 3 slides back, but now we use the newly created cumulative histogram instead of the histogram

| 5  | 20  | 40 |
|----|-----|----|
| 20 | 30  | 30 |
| 50 | 100 | 50 |

| Values | CDF*  | CDF norm | 8 bit |
|--------|-------|----------|-------|
| 5      | 0.111 | 0        | 0     |
| 20     | 0.333 | 0.25     | 63    |
| 30     | 0.555 | 0.5      | 128   |
| 40     | 0.666 | 0.625    | 159   |
| 50     | 0.888 | 0.875    | 223   |
| 100    | 1     | 1        | 255   |

| 0   | 63  | 159 |
|-----|-----|-----|
| 63  | 128 | 128 |
| 223 | 255 | 223 |

= the normalization of the cumulative histogram of the image

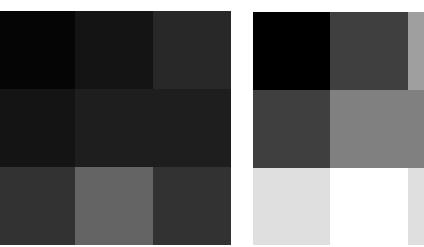

\*PMF = Probability mass function

\*CDF = Cumulative distribution function = cumulative histogram

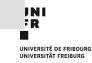

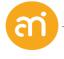

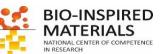

# Histogram equalization: attention!

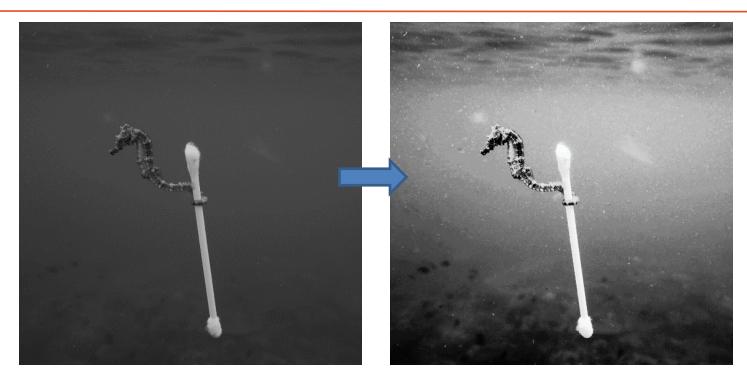

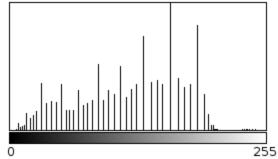

Count: 1210000 Min: 0 Mean: 117.298 Max: 255

StdDev: 55.295 Mode: 160 (101022)

### Watch out with Histogram equalization!

- Unrealistic artefacts in 8 bit (grayscale images)
- Image gradients in images with low depth (it will further reduce dynamic range)
- Undesired effects when histogram is not continuous

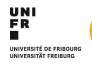

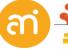

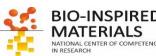

# Histogram equalization: attention!

#### **EXCERCISE 5**

Open Example 5B.tif and try the histogram normalization and histogram equalization

Process > Enhance contrast...

Amount of Saturated pixels: default = 0.3% (but play with it) (usually, you want this very low)

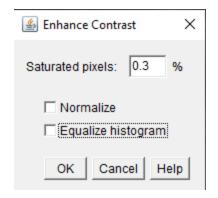

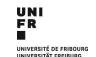

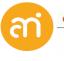

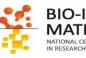

### Histogram equalization: attention!

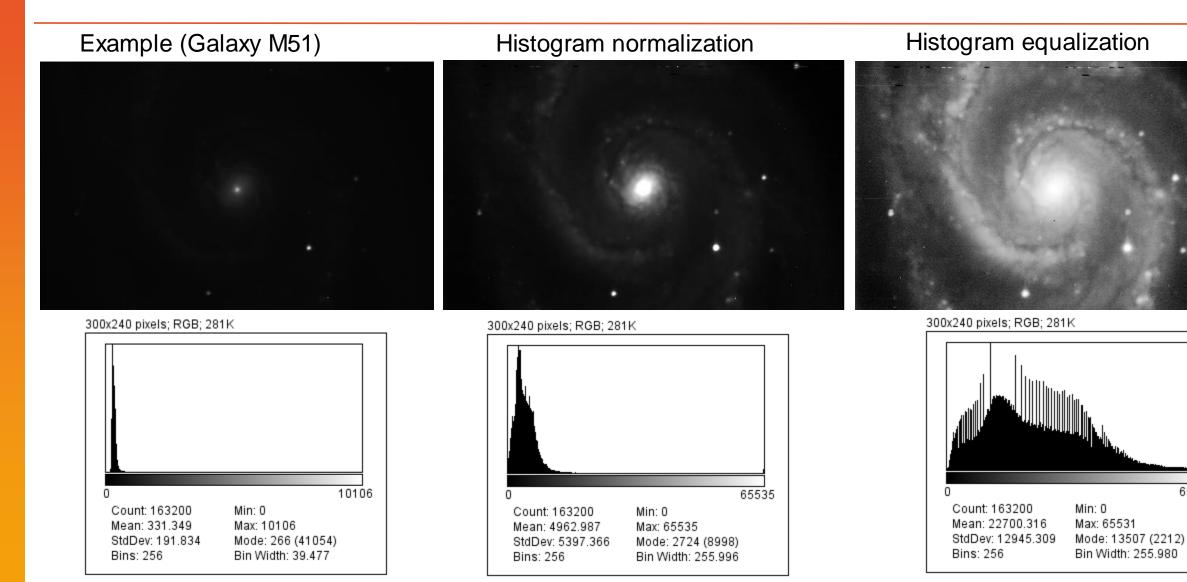

value=4342.422

count=0

65531

value=6655.492

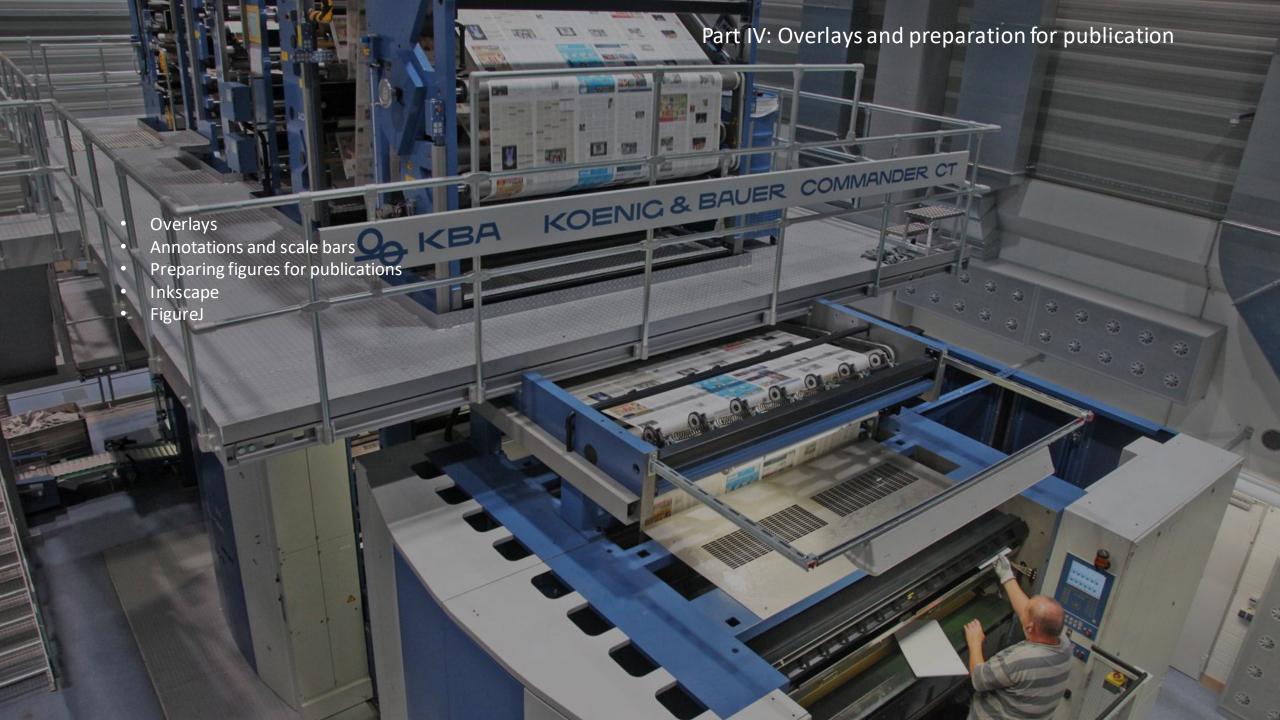

### **Overlays**

Overlays are **vector graphics**: non-active, non-destructive selections displayed 'over' the rastered graphics data.

#### Overlay selections are

- Mathematically-defined paths (=not rastered), not affected by scaling, i.e., do not become pixelated.
- Overlays are **saved in the header** (e.g. of tif images), and do not need to be saved externally.
- Examples: Scalebars, annotations, ...

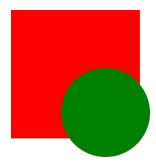

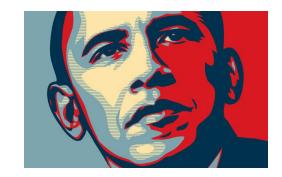

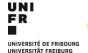

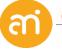

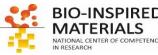

### **Selections**

#### **EXCERCISE 6**

Open Example 4 – Manual scale

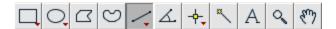

- Select the line selection and draw lines on the image. Check the status bar. Length? Unit of length?
- Try out the other selection options
- Right-click the icons with a red triangle at the bottom right.
- Use Analyze > Tools > ROI manager to
  - Add selections, rename them and remove them
  - Save selections to a file and open them again

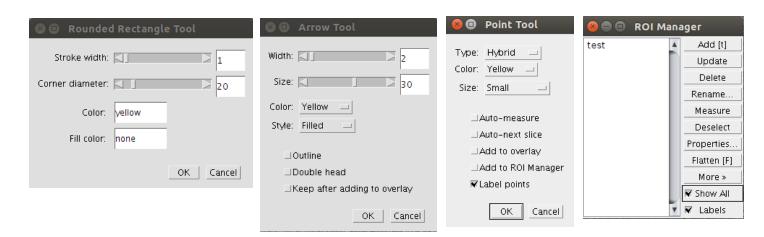

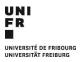

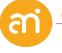

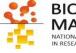

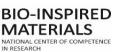

### Scale bars

#### **EXCERCISE 6**

Add a scale bar to Example 1D (the .ser file)

- Open Example 1D (Plugins > Input-Output > TIA reader)
- Check the info in the header: CTRL + i (or Image > Show info ...)
- Analyze > Tools > Scale bar...

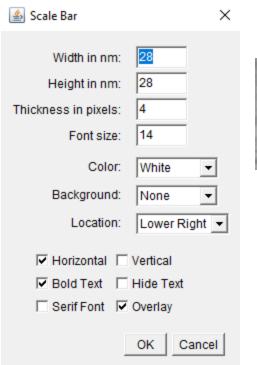

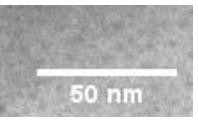

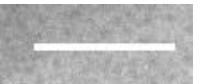

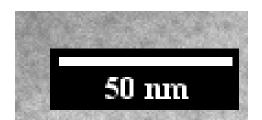

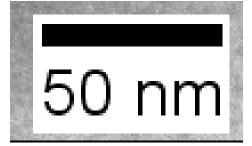

Width: 8.3029 microns (2048) Height: 8.3029 microns (2048)

Size: 8MB

Resolution: 246.6609 pixels per microns

Pixel size: 0.0041x0.0041 microns^2

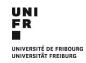

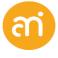

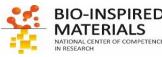

### **Scale bars**

#### **EXCERCISE 6**

Try to repeat for Example 4 – Manual scale. Retrieve the scale and add a scale bar to a cropped version of Example 4

- Open Example 4
- Image > show info...

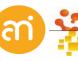

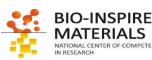

### Scale bars

#### **EXCERCISE 6**

Try to repeat for Example 4 – Manual scale. Retrieve the scale and add a scale bar to a cropped version of Example 4

- Open Example 4
- Image > show info... The pixel size is NOT calibrated →
- But! There is a scale bar burnt into the rastered image.
- Draw a line exactly the length of the burnt-in scalebar

Width: 2970 pixels Height: 2100 pixels Size: 5.9MB

Pixel size: 1x1 pixel^2

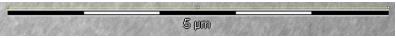

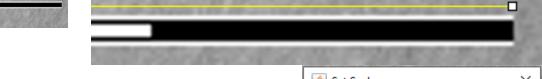

- Use Analyze > Set Scale
- The length of the line (in pixels) will be automatically filled in
- Enter the known distance (1) and the unit (um, there is no  $\mu$ )
- (Global will set this scale to all open images)
- Click OK. Your image is now calibrated (Check the info!)

Now add the overlay scalebar

- Analyze > Tools > Scale bar...
- Note: the burnt-in scale cannot be removed, only cropped out

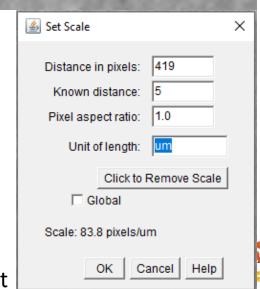

BIO-INSPIRED

### **Annotations**

#### **EXCERCISE 7**

Open Example 4 – Manual scale and annotate the image

#### Arrows, lines, text

Image > annotate > Arrow..

#### **Accepting the annotation**

- Press CRTL+B to make the annotation in overlay (recommended)
- Press CTRL+D to **d**raw the annotation in the image (burn in: convert vector to pixels)

#### Note: ImageJ/FIJI is not great for annotations

Illustrator, Affinity designer, Inkscape, CorelDraw, ... are superior tools for vector graphics design.

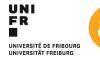

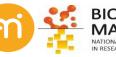

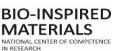

### **Annotations**

#### **EXCERCISE 7**

Open Example 4- Manual scale and annotate the image

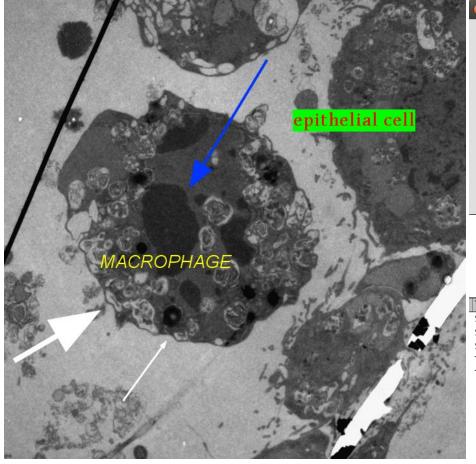

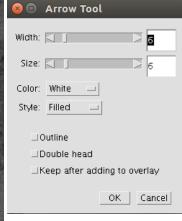

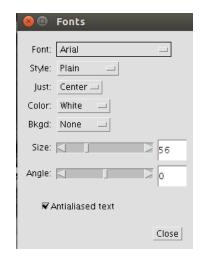

### Image > Overlay > List elements

| T-            | T.  | Tac. | [QZ 1.1 | lu e u . | 10.1    | Te:u  | 11347 1.1 |
|---------------|-----|------|---------|----------|---------|-------|-----------|
| Туре          | X   | Υ    | Width   | Height   | Color   | Fill  | LWidth    |
| Straight Line | 396 | 1070 | 139     | 189      | white   | none  | 6         |
| Straight Line | 58  | 977  | 273     | 164      | white   | none  | 16        |
| Straight Line | 602 | 204  | 245     | 400      | #0036ff | none  | 8         |
| Text          | 320 | 795  | 422     | 71       | yellow  | none  | 0         |
| Text          | 923 | 360  | 378     | 68       | red     | green | 0         |

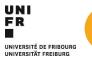

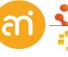

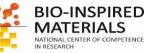

# **Preparing for publication - semantics**

#### Some semantics:

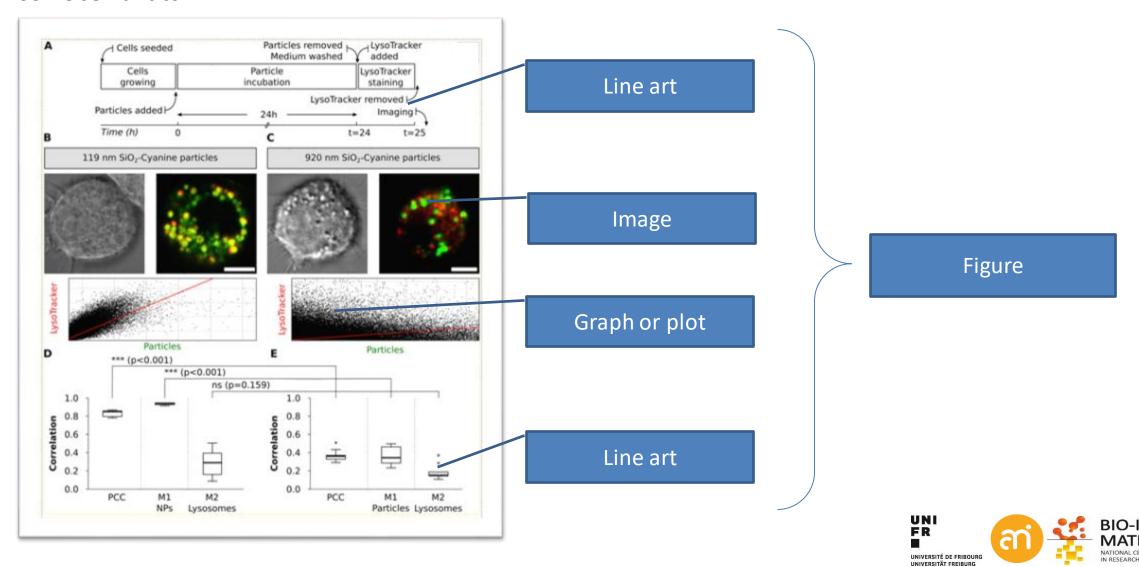

### **Preparing for publication - DPI**

#### Images: from camera to printer: PPI and DPI

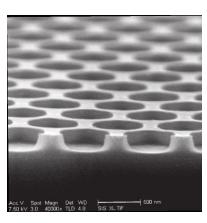

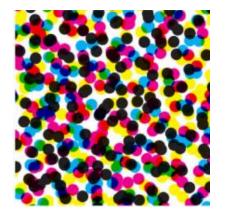

#### Dots per inch (DPI)

is a measure of spatial dot density in printing, in particular the number of individual dots that can be placed in a line within the span of 1 inch (2.54 cm).

#### Points per inch (PPI)

is the same but with concerning electronic displays. Not relevant here.

### Rule of thumb: what is the resolution I need to publish my data?

Images: at least 300 DPI, but 600 DPI has been requested Line art: higher: 1200 DPI, but I have seen 2400 DPI requests

Graphs: 600 DPI and up

#### Low resolution

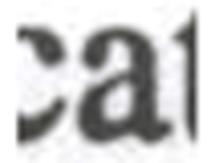

#### High resolution

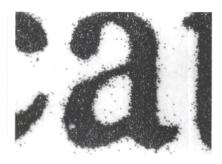

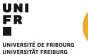

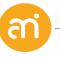

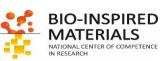

## **Preparing for publication - example**

#### Images: from camera to printer: PPI and DPI

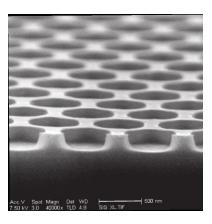

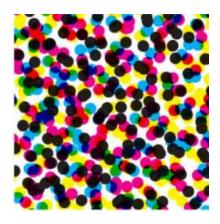

#### Info:

1 inch = 2.54 cm

Expected Image width in print: 10 cm Expected printed resolution: 300 DPI

**Question**: how many pixels wide does my digital picture have to be?

#### **Calculation:**

Width (printer) = 
$$\frac{10 cm}{2.54 \frac{cm}{inch}}$$
 = 3.937 inch

at 300 dots per inch = 3.9737 inch x 300  $\frac{dots}{inch}$  = 1181 dots

#### **Result:**

The image must be 1181 pixels wide to get a 10 cm wide figure at 300 DPI

#### Dots per inch (DPI)

is a measure of spatial dot density in printing, in particular the number of individual dots that can be placed in a line within the span of 1 inch (2.54 cm).

#### Resizing and cropping

What happens with my image during resizing? Am I allowed to crop an image?

==> See lecture 2 Advanced Image processing

## **Preparing for publication - pica**

Publishers and printers work often with PICA (pc) and POINTS (pt).

12 points (pt) 1 pica (pc)

1/6 of an inch 1 pc

4.23333 mm

0.35277 mm 1 pt

Text height 1 pica (12 points)

Text width (page) 41 pica

Column width (2 / page) 20 pica

Central space 1 pica

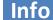

Expected Image width in print: 20 pc

Expected printed resolution: 300 DPI

Question: how many pixels wide does my digital picture have to be?

**Calculation:** 

20 pc = 20/6 inch = 3.333 inch (= 8.333 cm)

Width (printer) = 3.333 inch

at 300 dots per inch = 3.333 inch x 300  $\frac{dots}{inch}$  = 1000 dots

#### **Result:**

The image must be 1000 pixels wide to get a columnwide figure at 300 DPI

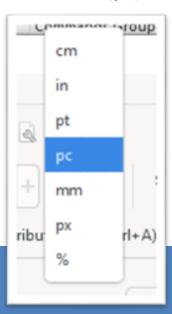

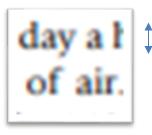

1 pica (12 points)

Particle and Fibre Toxostopy 2007, 4:11

http://www.particleandfdrefoxocology.com/content/4/1/11

Each day a human inhales and exhales more than 10,000. fitres of six. With an epithelial surface area of approximutely 340 m<sup>2</sup> [1], the internal surface of the human lungs is destined to interact with an encomous number of arbome particles with each borath. After inhalistion partibarriers of the suppressory tract which include the serfaction film [2-4], the agreeous liming layer with the mocociliary escalator [5], sinvay and abvolar macrophages [6-8], the epithelium with the underlying basement membrane [9,10], and dendritic selfs residing in or underseast the epitfulfial lines [11]

Particles can be classified according to their size which edominantly defines to which compartments of the angs they gain across [12]. As record years, particulate matter at least in one disturbation analise than 100 ren has become a focus of pulmonary maticle tracurch [13-18]. For the purpose of this review, particles < 100 cm at least in one directation will be referred to as nanoparticles (NP) lassifications of particles onic [20], e.g. with respect to their shape (tubes, rods etc.) or their reigin (combantionderived nanc-sized particles are usually referred to as

First of all, there is epidential related nano-sized fraction of particles and tion is a major coordibutes to adverse health uted to air pollution [21,22]. At enhanced testicological potential of epathetic NP in contens to larger stend particles of the same material \$23.240, generation and exposure epitons of NP [35] the appropri While the progress of nanotechnology basically relies on the fact that NP may have different physicochemical properties than larger sized particles of the same material, it lus been recognized that these different features may also he accompanied by a different biological reaction of the rells of the respiratory tract upon exposure [25,26]. Although this fact clearly poses a challenge to researchers involved in pulmonary toxicology, it is also of particula merest for respiratory medicine since inhaled NP may 2. Focus A: Transmission electron mic

mómico electrois microscopic (III 54) toch of the interaction of NP with cells of the tone? First of all, it is of principal interest to investig whether the morphology of the tossen and crits of inseres changes following NP exposure, Usually, conventional

needs to be studied to understand how and why NP cause reached its taget cell compartment [28,29]. Unfortynarely. NP may not always be distinguishable from cells far organdles by conventional TEM which evokes the stergy filtered TEM (EFTEM) [10,30]. On the other hand

randle. It will be necessary to analyze the macrobologics alterations of the lung (e.g. investigate potential emplosome development upon long-term NP exposure) and the and cells in appropriate quantitative terms for which were cology offers a great number of sobiased and efficient inethods [32-34].

this the use of advanced imaging technique to contribution is still sant. We are our purify result from the unavoceries of be repearch and the possibilities to overcome these problems.
 chespite the great efforts to standardize and optimize the ate application of microscopic techniques requires ope comprehensive overview of advanced TEM techniques and a critical appeared of their powertials and limitations in order to attraction the implementation of some advanced and quantitative TIM methods for NP related research in the respiratory tract.

of odls and music sims to pre-

light and electron microscopic methods will suffice to embedding method. Currently, there are two major address those questions. Second, however, the localiza- approaches to fix biological samples, via: chemical or tion and distribution of particles within tissues and cells - physical Eustien. For the lung as an entire organ, there is

# Preparing for publication – Example using InkScape

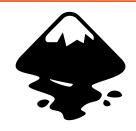

#### **EXCERCISE 8**

Create a 300 dpi, 20 pica PNG figure containing Example 4 in Inkscape

- 1. Start the software (inkscape.org)
- 2. Adjust the window size

File > Document properties

Set Display units to pica (pc) and custom size to 20 pc width

Close the Document properties window

Page Size

Ad

US Letter

3. Import the image

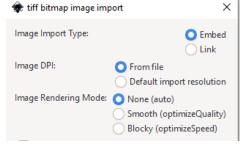

File > Import... and point to Example 4

In the import dialog box: do not change anything

(the default is 96 dpi = 96 PPI = screen resolution)

Edit > Preferences > Imported Images

| Default import resolution: | 96 | -+ | dp |
|----------------------------|----|----|----|
|----------------------------|----|----|----|

#### 4. Set the image dimensions

Left tool bar: make sure you selected the black pointer

Select the image, you can find the dimensions in the horizontal toolbar

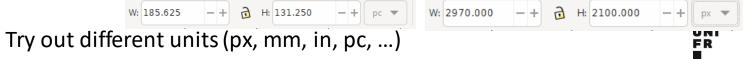

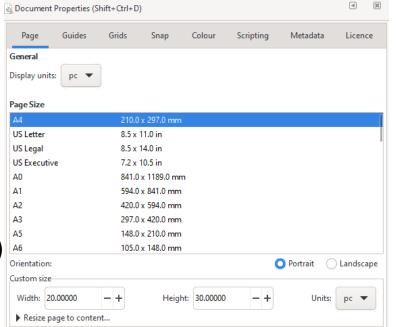

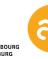

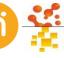

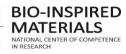

# Preparing for publication – Example using InkScape

#### **EXCERCISE 8**

Create a 300 dpi, 20 pica PNG figure containing Example 4 in Inkscape

#### Scale the image

With the lock ticked (keeps W/H ratio constant), change W to 20 pc

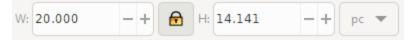

#### 6. Align and distribute

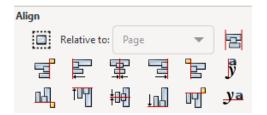

Object > Align and distribute... you get new possibilities on the right side of the screen

Align relative to: Page and click and then (order is irrelevant)

The image is now aligned to your 20 pc wide page

#### 7. Add annotations

#### 8. Export to PNG

File > Export (you get a new window on the right)

Set the Image size ... pixels at to 300 DPI. Click Export.

Check its dimensions in your Operating system

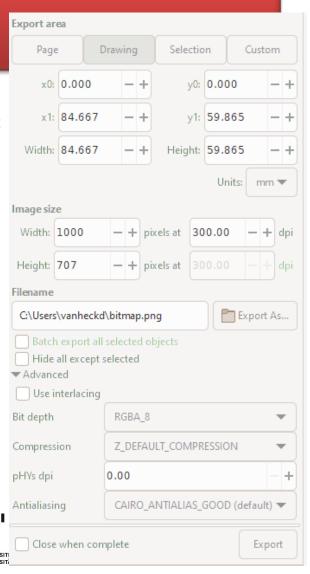

Dimensions 1000 x 707 Width 1000 pixels

Height 707 pixels

Bit depth 3

# **Preparing for publication**

FigureJ: attempt to create Figure panels for scientific publications in ImageJ

Plugin download: add the IBMP-CNRS, ImageScience and BioFormats repository, then restart.

Plugin start: Plugins> FigureJ > new

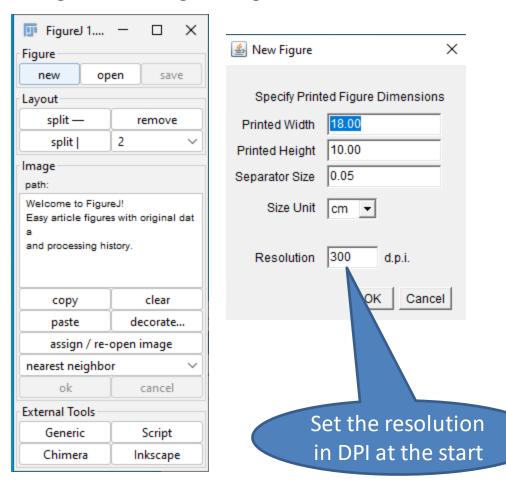

Advantage

Figure J takes care of the DPI conversion of your images

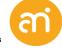

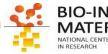

# **Annotations: FigureJ**

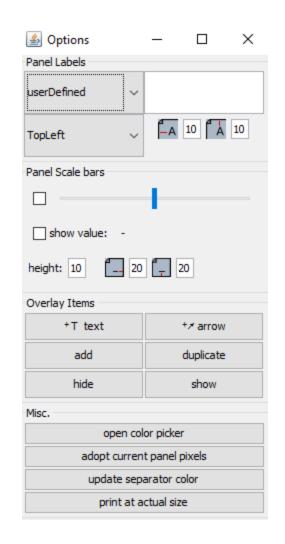

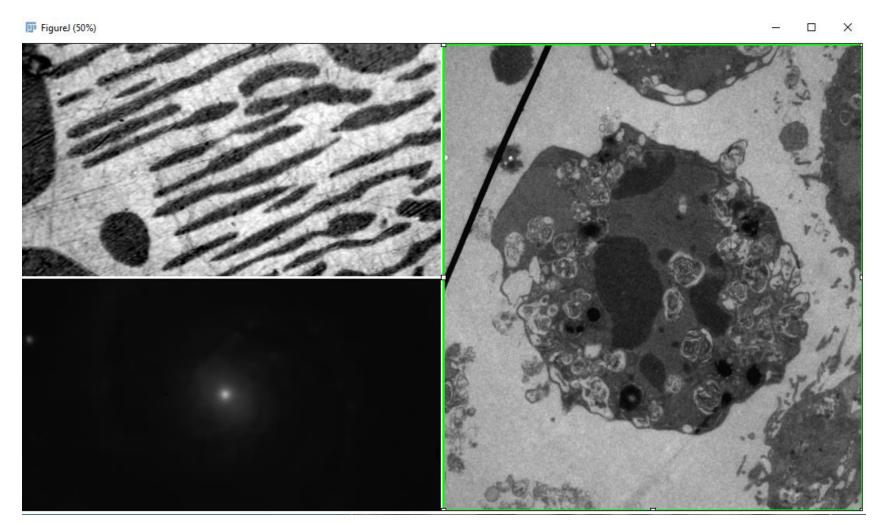

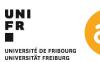

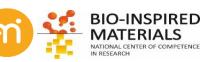

### Finished!

✓ Congratulations,You finished Part I, Basics!

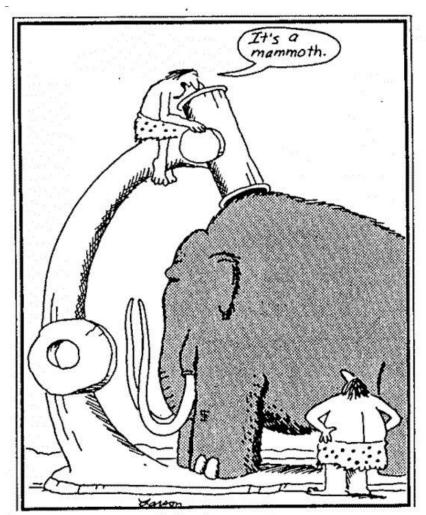

Early microscope

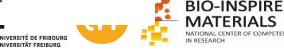